# **ARGUS 156 Manual Resumido**

Versión: 1.03 / **ES**

### **Nota importante:**

El paquete básico incluye al menos una interfaz VDSL o SHDSL que incluye diferentes funciones y pruebas. Todas las demás interfaces y funciones son opcionales (ver hoja de datos). Por consiguiente, dependiendo del alcance de las funciones suministradas, algunas opciones de menú pueden no mostrarse.

#### © **by intec Gesellschaft für Informationstechnik mbH D-58507 Lüdenscheid, Germany, 01/2024**

Todos los derechos reservados, también de la traducción. Ninguna parte de esta obra debe reproducirse, publicarse o difundirse de ninguna forma (impresión, fotocopia, microfilm u otro procedimiento) sin autorización por escrito.

All rights are reserved. No one is permitted to reproduce or duplicate, in any form, the whole or part of this document without intec's permission.

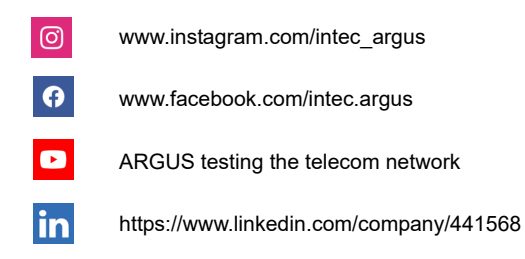

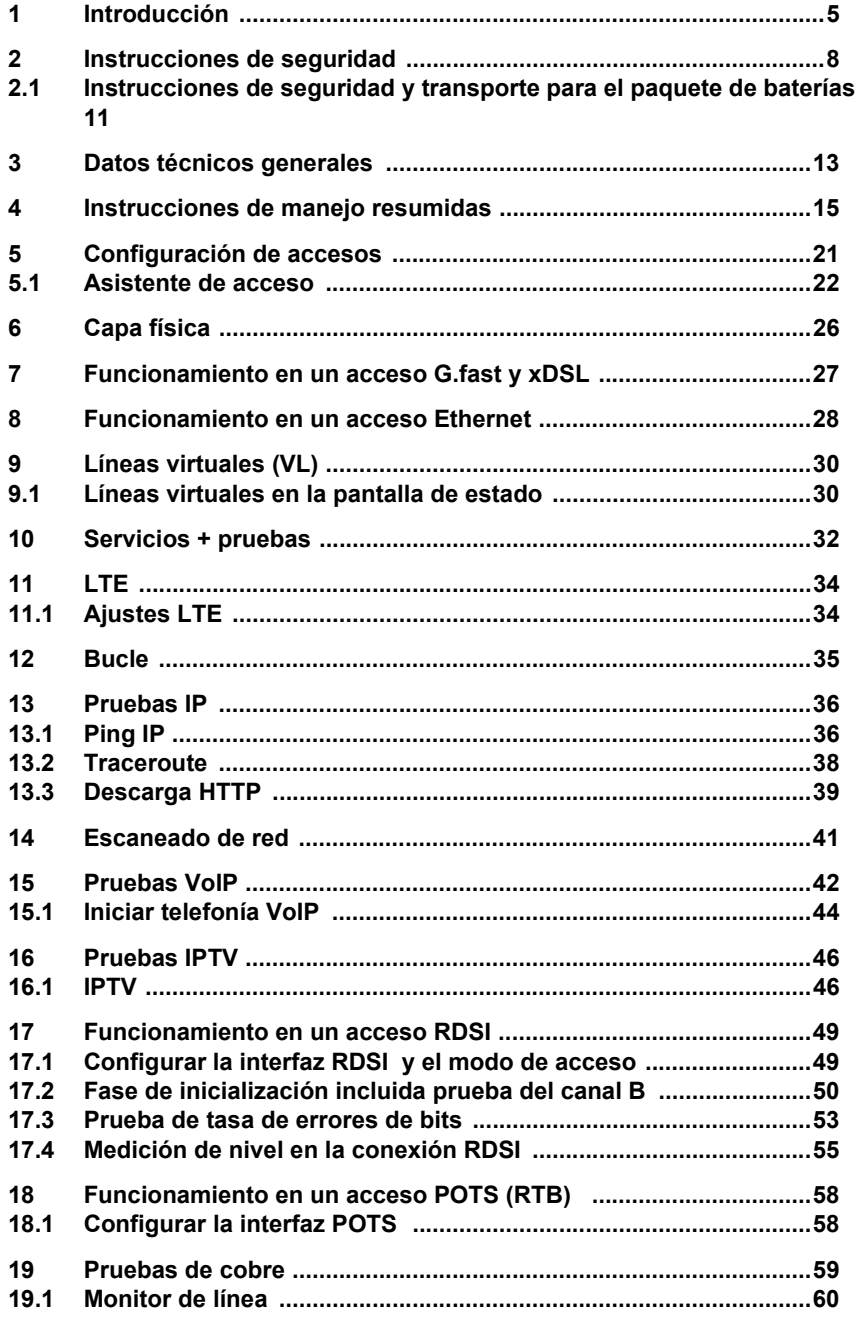

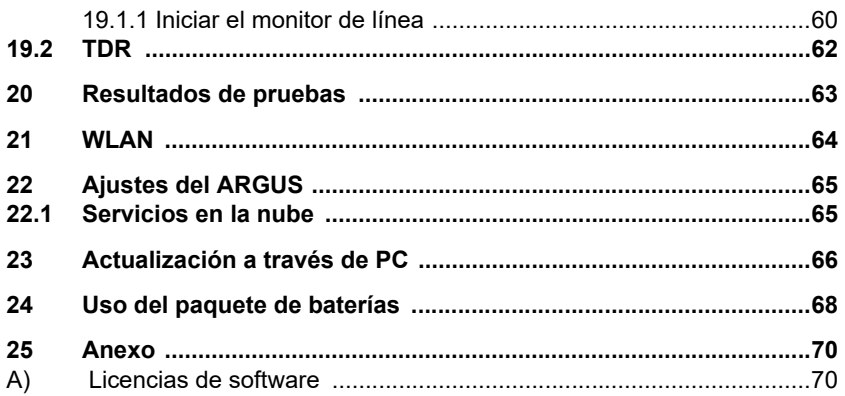

# <span id="page-4-0"></span>**1 Introducción**

**Resumen de algunas funciones importantes del ARGUS:**

#### **Interfaces G.fast y xDSL**

**(ADSL, ADSL2, ADSL2+, VDSL2, VDSL2 perfil 35b, SHDSL, G.fast)**

- **Sincronización con el DSLAM (xTU-C) y cálculo de todos los parámetros de conexión y contadores de errores relevantes**
- **Modo Bridge, Router y de terminales, a través de IPv4 y de IPv6**
- **Simulación SHDSL-DSLAM (STU-C)**

**Interfaces Ethernet**

**- Interfaz de prueba Gigabit Ethernet (10/100/1000 Base-T)**

#### **Ampliación LTE, incl. pruebas de datos y escáner LTE**

#### **Pruebas IP a través de xDSL y Ethernet**

- **Pruebas IP**
	- Pruebas de ping y de traceroute (BRAS Infos, PPP-Trace, VLAN), a través de IPv4 y de IPv6
	- Pruebas de descarga para la determinación del caudal (descarga HTTP, carga/descarga FTP)
	- Prueba servidor FTP, carga/descarga de ARGUS a ARGUS
	- Pruebas en paralelo de diferentes servicios (VoIP, IPTV, datos)
- **Prueba VoIP**
	- Simulación de terminales VoIP, incluida la acústica (div. Codecs), a través de IPv4 y de IPv6
	- Valoración OK/FAIL de la calidad de voz VoIP (QoS) en base a:  $-$  MOS<sub>COE</sub> (ITU-T P.800), modelo E (ITU-T G.107)
- **Pruebas IPTV**
	- Demanda de flujo (modo STB), escaneo canal IPTV, IPTV pasivo
	- Valoración OK/FAIL e indicación de los parámetros de calidad

#### **Funciones RTB**

- Auricular de comprobación analógico integrado completo (RTB)
- Con indicación DTMF y CLIP, marcación por impulsos
- Monitor de 2 hilos de alta resistencia con medición de tensión
- Valoración de la calidad de voz analógica directamente en a/b

#### **Funciones RDSI**

- Interfaz RDSI BRI U (4B3T o 2B1Q) en base a ANSI T1.601
- Interfaz RDSI BRI S, PRI en base a ITU-T I.430/431 en funcionamiento ET y NT
- Monitorización canal D a través de interfaz RDSI BRI U y PRI
- Prueba de conexiones fijas RDSI BRI U y PRI (E1, 2 Mbit/s)
- E1-BERT a través de todos los canales B simultáneamente (MegaBERT)
- Pruebas de servicios automáticos y de características de servicios, etc.
- Valoración de la calidad de voz RDSI directamente en RDSI BRI S y U

#### **Funciones pruebas de cobre (tests Cu)**

- **Monitor de línea:** Monitor de línea en tiempo real de alto rendimiento con indicación en rango de tiempo y frecuencia (FFT) hasta 35 MHz.
- **TDR:** Función para la reflectometría del rango de tiempo para la medición de longitudes de línea y la detección de fuentes de interferencia.
- **Copper Box:** Ampliación de las funciones de las pruebas de cobre del ARGUS, ver el manual Copper Box de ARGUS.

#### **Documentación y análisis**

- **Documentación** de los datos a través de pruebas de acceso automáticas en protocolos de recepción de acceso, en el equipo y en el PC.
- Transferencia de resultados al smartphone por **Código QR**.
- Actualización gratuita del firmware a través de la **nube** o la **herramienta de actualización.**
- Software **WINplus** para PC para memorizar, archivar e imprimir los resultados de las pruebas así como la configuración.
- Software análisis PC **WINanalyse** (incluido WINplus), descodificación de texto común de canal D RDSI para el análisis de protocolo.
- **Ampliación WLAN** para la transmisión de valores de medición a sistemas para el procesamiento electr. del pedido, modo punto de acceso (navegar, descargar) y control remoto por smartphone

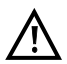

Nota:

Las explicaciones relativas para Copper Box se encuentran en un manual individual que habrá recibido con su suministro.

Los manuales actuales pueden descargarse de http://www.argus.info/es/servicio/ area-de-descarga o pueden obtenerse a través de nuestro servicio técnico:

> intec Gesellschaft für Informationstechnik mbH Rahmedestr. 90 D-58507 Lüdenscheid Tel.: +49 (0) 2351 / 9070-0 Fax: +49 (0) 2351 / 9070-70 www.argus.info/es support@argus.info

# <span id="page-7-1"></span><span id="page-7-0"></span>**2 Instrucciones de seguridad**

El ARGUS solamente debe utilizarse con los accesorios incluidos en el volumen de suministro. El uso de otros accesorios puede causar mediciones incorrectas e incluso daños en el ARGUS y en los equipos conectados. Utilice el ARGUS exclusivamente según la información proporcionada en estas instrucciones de manejo. Cualquier otro uso puede causar daños personales y destruir el ARGUS.

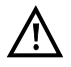

- Antes de conectar el ARGUS a un acceso se debe comprobar que los voltajes de la línea no son peligrosos o que no exceden las especificaciones del ARGUS ni de sus accesorios. También se debe tener en cuenta que el voltaje puede variar mientras el ARGUS está conectado al acceso.
- Independientemente de la interfaz o el acceso, el ARGUS únicamente debe utilizarse en el marco de su uso previsto (estándar).
- Los voltajes superiores a 50 V CA y 120 V CC pueden causar la muerte.
- ¡Jamás se deben realizar mediciones sin el paquete de baterías instalado!
- El ARGUS no es estanco al agua. Por lo tanto, ¡debe proteger el ARGUS contra la entrada de agua!
- Antes de sustituir el paquete de baterías se debe desconectar la fuente de alimentación y todos los cables de medición, y apagar el ARGUS. ATENCIÓN: El paquete de baterías no debe retirarse en ningún caso durante el funcionamiento.
- ¡Desenchufar la fuente de alimentación de la red eléctrica una vez que el ARGUS se ha apagado y no se va a seguir utilizando (p. ej. después de cargar la batería)!
- El ARGUS únicamente debe ser utilizado por personal debidamente formado.
- El ARGUS debe utilizarse exclusivamente con los accesorios incluidos.
- Al conector de los auriculares únicamente deben enchufarse los auriculares autorizados por el fabricante. Cualquier otro uso (p. ej. la conexión a un equipo estéreo) está terminantemente prohibido.
- A la interfaz de servidor USB (USB-A) únicamente deben conectarse la sonda activa II, la Copper Box de ARGUS y los otros equipos USB autorizados por el fabricante sin suministro externo de corriente. Cualquier otro uso (p. ej. la conexión a un PC) está terminantemente prohibido.
- Al utilizar equipos USB externos en la interfaz de servidor USB (USB-A) no se ofrecen garantías por los procesos que generen daños mecánicos fuera de los normales en un proceso de conexión.
- Cuando el ARGUS está funcionando en el modo de batería, el conector de alimentación del ARGUS debe cubrirse siempre con la tapa protectora de goma incluida en el suministro (con la inscripción "Power").

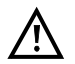

- La compatibilidad electromagnética (CEM) ha sido comprobada conforme a las directrices citadas en nuestra declaración de conformidad. El ARGUS es un dispositivo de clase A que puede causar interferencias al utilizarlo en una zona residencial. En tal caso, se puede exigir al empresario que tome las medidas adecuadas.
- La carga activa del paquete de baterías (Cargar batería) y la carga automática (conectada por defecto) únicamente debe producirse en un rango de temperatura de 0 °C a +40 °C.
- El dispositivo no se debe utilizar en caso de tormenta.
- Si el ARGUS se utiliza en condiciones extremas, para garantizar la protección del dispositivo y del usuario puede que tenga que cambiar a un modo de ahorro de energía, interrumpir en algunos casos la prueba en curso y finalizar la conexión.

A fin de conseguir un funcionamiento duradero y fiable del ARGUS es importante que siempre se proteja de manera óptima de las altas temperaturas.

- El dispositivo no se debe abrir.
- Tenga en cuenta las siguientes instrucciones de seguridad y transporte para la manipulación del paquete de baterías de iones de litio.
- Determine antes de una prueba o sincronización en una interfaz de qué modo se alimenta de tensión al ARGUS (paquete de baterías o fuente de alimentación). El adaptador de carga para el automóvil sirve únicamente para cargar el dispositivo. Si el ARGUS está conectado al mismo, no deben efectuarse con el ARGUS ni pruebas ni la sincronización con una interfaz DSL.
- El ARGUS contiene componentes electrónicos extremadamente sensibles. En función del modo de funcionamiento ajustado es posible que, en condiciones extremas, se produzcan limitaciones funcionales en situaciones excepcionales cuando el usuario realiza una descarga electrónica. Es posible que la limitación de la prueba o el modo de funcionamiento requieran una nueva activación por parte del usuario, en determinadas circunstancias.

### **Retirada y eliminación ecológica**

La legislación medioambiental actual limita el uso de determinadas sustancias peligrosas en equipos eléctricos y electrónicos, en particular la concentración o utilización de plomo (Pb), cadmio (Cd), mercurio (Hg), cromo hexavalente [Cr(VI)], bifenilos polibromados (PBB) y difeniléteres polibromados (PBDE).

Por la presente confirmamos que todos nuestros productos de técnica de medición de la marca ARGUS, según la garantía, el marcado y la documentación de nuestros proveedores, no contienen sustancias en concentraciones, preparados ni aplicaciones cuya comercialización esté prohibida con arreglo a las prescripciones pertinentes por la Directiva RoSH 2011/65/UE del Parlamento y del Consejo Europeo del 08/06/2011. Nuestro número de registro asignado por la EAR (registro de residuos de aparatos eléctricos y electrónicos - Alemania) es: Núm. REG RAEE DE 92829367.

De conformidad con RAEE 2002/96/CE y ElektroG, desde octubre de 2005 identificamos nuestros medidores con el símbolo siguiente:

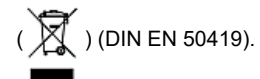

Esto significa que el ARGUS y sus accesorios no pueden arrojarse a la basura doméstica. En lo que respecta a la retirada de aparatos usados, póngase en contacto con nuestro Departamento de Servicio.

# <span id="page-10-1"></span><span id="page-10-0"></span>**2.1 Instrucciones de seguridad y transporte para el paquete de baterías**

#### **Transporte**

El paquete de baterías ha sido probado conforme a la directiva de las Naciones Unidas (ST/SG/AC.10/11/Rev. 4, parte III, subcapítulo 38.3). A fin de evitar una presión excesiva, cortocircuitos, daños irreversibles y una inversión peligrosa de corriente se han implementado funciones de protección. Dado que la cantidad de litio contenida en el paquete de baterías se encuentra por debajo de los valores límite actualmente vigentes, ni el paquete de baterías en sí ni el ARGUS están sujetos a las directivas internacionales sobre mercancías peligrosas. Si embargo, podría resultar necesario aplicar dichas directivas en caso de transportar varios paquetes de baterías. Si desea obtener más información póngase en contacto con nosotros.

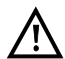

**La inobservancia de las siguientes indicaciones de seguridad y advertencias puede dañar las propiedades de protección del paquete de baterías. Por este motivo podrían producirse corrientes y voltajes extremadamente elevados que a su vez podrían provocar reacciones químicas anormales, fugas de ácido, sobrecalentamiento, humo, explosiones y/o fuego. Además, si el usuario no respeta estas indicaciones podrían verse afectados de manera negativa tanto el rendimiento como la vida útil.**

#### **Indicaciones de seguridad y advertencias**

- 1. El paquete de baterías no debe desmontarse ni ponerse en cortocircuito.
- 2. El paquete de baterías no debe arrojarse al fuego ni calentarse (> 60 °C).
- 3. El paquete de baterías no debe mojarse ni humedecerse.
- 4. La carga activa del paquete de baterías (Cargar batería) y la carga automática (conectada por defecto) únicamente debe producirse en un rango de temperatura de 0 °C a +40 °C.

El almacenamiento durante un largo periodo de tiempo del paquete de baterías no debería realizarse por encima de los +50 °C en beneficio de su vida útil.

- 5. El paquete de baterías únicamente debe cargarse con el ARGUS correspondiente o con un cargador habilitado para tal fin.
- 6. El paquete de baterías no debe perforarse con un objeto afilado.
- 7. El paquete de baterías no debe tirarse ni exponerse a golpes.
- 8. Los paquetes de baterías dañados o deformados no deben seguir utilizándose.
- 9. Los contactos del paquete de baterías están polarizados (positivo y negativo) y no deben conectarse al ARGUS ni al cargador con la polaridad invertida.
- 10. El paquete de baterías únicamente debe conectarse del modo indicado al cargador o al ARGUS correspondiente.
- 11. El paquete de baterías no debe conectarse directamente a salidas eléctricas de fuentes de alimentación, cargadores de automóvil, etc.
- 12. El paquete de baterías debe utilizarse exclusivamente en combinación con el ARGUS.
- 13. El paquete de baterías no debe conectarse a objetos metálicos, ni tampoco transportarse o almacenarse con ellos.
- 14. El paquete de baterías no debe someterse a fuerzas electrostáticas elevadas.
- 15. El paquete de baterías no debe cargarse ni descargarse en combinación con baterías primarias ni con otros paquetes de baterías.
- 16. Si una vez transcurrido el periodo de carga el paquete de baterías no se ha cargado correctamente, no volver a cargarlo.
- 17. El paquete de baterías no se debe someter a una presión excesiva.
- 18. Si el paquete de baterías desprende olor o calor, se decolora o deforma, o se muestra de un modo diferente al habitual durante el funcionamiento, la carga o el almacenamiento, deberá extraerse inmediatamente del dispositivo o del cargador y no se deberá seguir utilizando.
- 19. Si se producen fugas de ácido y este entra en contacto con los ojos o con la piel, las zonas afectadas deberán enjuagarse inmediatamente con agua limpia. No se deben frotar las zonas afectadas. En ambos casos se deberá solicitar la ayuda de un médico. De lo contrario se pueden producir daños permanentes.
- 20. El paquete de baterías se debe mantener alejado del alcance de los niños.
- 21. Antes de utilizar el paquete de baterías se debe leer atentamente este manual y las correspondientes instrucciones de seguridad.
- 22. Si se detectan olores, óxido o anomalías en el paquete de baterías antes de utilizarlo por primera vez, contactar a la empresa intec GmbH para determinar cómo proceder.

# <span id="page-12-1"></span><span id="page-12-0"></span>**3 Datos técnicos generales**

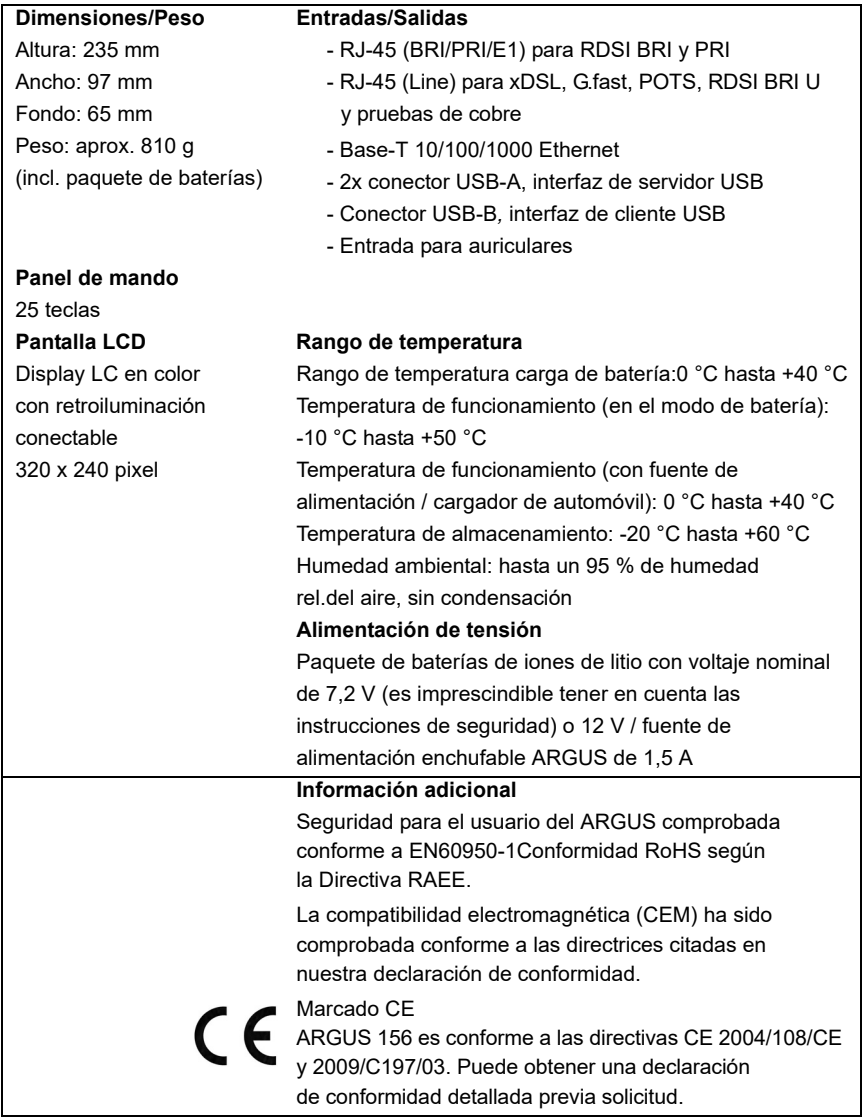

# **Especificaciones del dispositivo:**

# **Normas de cumplimiento:**

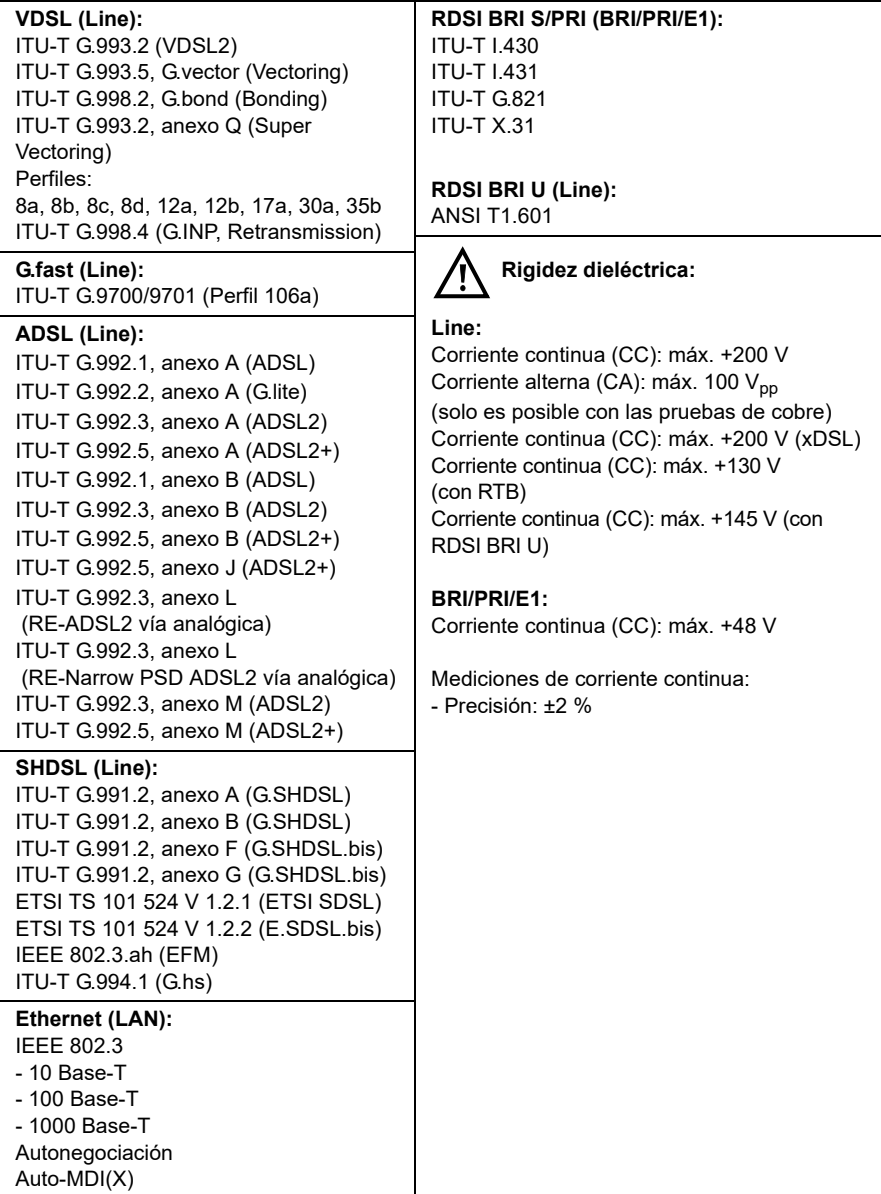

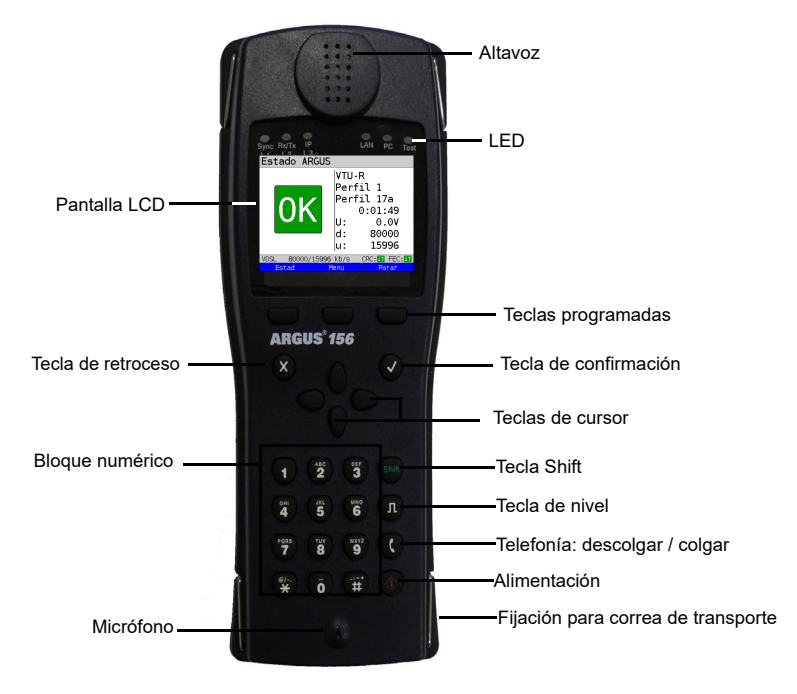

# <span id="page-14-0"></span>**4 Instrucciones de manejo resumidas**

#### **Tecla de alimentación**

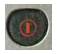

- Conectar el ARGUS
- Volver a conectarlo tras un "power down" (apagado)
- Conectar la iluminación de la pantalla (también posible con cualquier otra tecla). Para ahorrar energía en el modo de batería, la iluminación del display se apaga automáticamente tras un periodo de tiempo ajustable en el ARGUS.
- Abrir la gestión del ARGUS (se requiere una presión breve) del punto correspondiente en el menú. Volver de la gestión del ARGUS al menú de procedencia.
- Apagar el ARGUS (se requiere una presión prolongada): Una vez transcurrido un periodo de tiempo ajustable (p. ej. tras 10 minutos) sin actividad en el modo de batería, el ARGUS se apaga automáticamente (ver [Pág. 68\)](#page-67-1).

# **Tecla de confirmación**

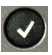

- Abrir el menú
- Cambiar a la siguiente pantalla
- Abrir/Iniciar la prueba
- Aceptar el ajuste

#### **Tecla de retroceso**

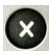

- El ARGUS regresa a la pantalla anterior ignorando cualquier entrada realizada (p. ej. la modificación de un parámetro de configuración)
- Cancelar la prueba
- Abandonar la pantalla de gráficos
- Después de conectar: Cambiar al menú principal

#### **Teclas de cursor**

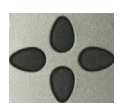

- Desplazarse por páginas por las líneas de la pantalla (teclas de cursor verticales)
- Mover el cursor dentro de una línea de la pantalla (teclas de cursor horizontales)
- Dentro de las listas de selección o las estadísticas es posible desplazarse por páginas con las teclas de cursor horizontales.
- Seleccionar un menú, una función o una prueba
- Configurar los tipos de cable para TDR
- Mover el cursor en una pantalla de gráficos
- Selección de funciones en pantalla de estado gráfica

#### **Telefonía**

#### **RDSI y analógico (RTB)**

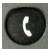

- Descolgar y colgar
- Selección individual simplificada: pulsar dos veces la tecla de teléfono (solo RDSI)

#### **G.fast, xDSL (Modo de acceso xTU-R, xTU-R-Router) y Ethernet**

- Iniciar la telefonía VoIP

#### **Tecla de nivel**

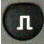

- Abrir la pantalla de estado gráfica
- Acceso RDSI BRI S, U, PRI: Inicio de la medición capa 1 (nivel/voltaje)
- Acceso G.fast y xDSL: Indicación de los resultados
- Ethernet: Abrir los resultados
- Función inicio/parada en análisis de tiempo real (monitor de línea/TDR)

#### **Bloque numérico**

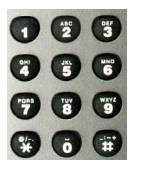

- Introducir los dígitos de 0 a 9, letras y caracteres especiales
- Acceso directo a funciones dependiendo del acceso seleccionado

#### **Teclas programadas**

-

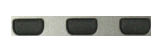

El significado de las 3 teclas programadas depende de la situación respectiva. La asignación actual se indica en la línea inferior de la pantalla mediante tres campos azules con caracteres en blanco, p. ej.: **<Menú>**: Se abre el menú principal **<Inicio>**: Establecimiento de una conexión o comienzo de una prueba

- Las teclas programadas restantes se describen en la sección correspondiente del manual.

#### **Tecla Shift**

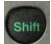

En algunos menús se muestra una "S" de color verde dentro de un círculo verde en la línea superior de la pantalla:

En estos puntos las teclas programadas tienen una doble asignación.

Con la tecla Shift se cambia la asignación de las teclas programadas.

de las teclas programadas.

Pulsar la tecla Shift: cambia la asignación

Ejemplo:

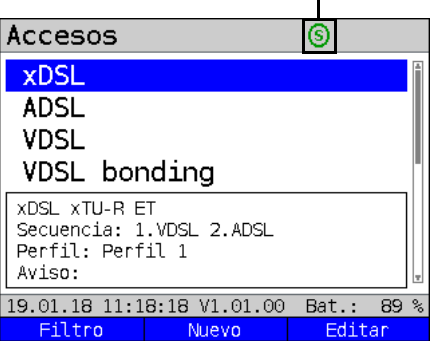

Básicamente, el ARGUS se maneja a través de las 4 teclas de cursor, la tecla de

confirmación  $\left( \sqrt{\right)$ , la tecla de retroceso  $\left( \frac{\cdot}{\sqrt{2}} \right)$ , la tecla de nivel  $\left( \frac{\cdot}{\sqrt{2}} \right)$  y las tres teclas

programadas.

La asignación actual de las tres teclas programadas se indica en la línea inferior de la pantalla.

En las siguientes páginas del manual únicamente se muestra el significado de una tecla programada en su correspondiente contexto, entre paréntesis angulares **< >**, p. ej.

≺Menú>. La tecla programada **√** cumple la misma función que la tecla de confirmación

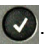

# **Conectores en la parte superior**

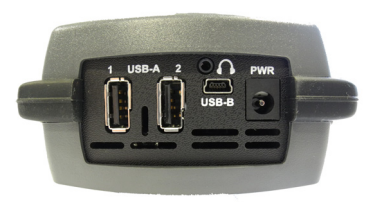

#### **PWR**

Conexión para fuente de alimentación enchufable externa.

Si la fuente de alimentación enchufable está conectada, el ARGUS desconecta durante el funcionamiento la alimentación de tensión a través de la batería.

# **USB-A o USB-A 1/2**

Interfaz de servidor USB (Sonda activa II, Copper Box, WLAN, LTE )

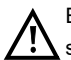

El ARGUS comprueba regularmente si hay equipos USB conectados.

# **USB-B (Mini-USB)**

Interfaz de cliente USB (conexión a PC)

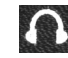

**Conector para auriculares**

# **Conectores en la parte inferior**

LED "Link/Data" amarillo: señaliza que se ha establecido una conexión física con otro puerto Ethernet

- LED encendido permanentemente: Se ha establecido la conexión
- LED parpadea: actividad de emisión / recepción

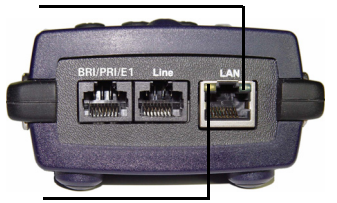

LED verde "Speed" y LED amarillo "Link/Data" señaliza la velocidad de transmisión

- LED encendido: 10/100 Base-T

LED verde "Speed" señaliza la velocidad de transmisión:

- LED encendido: 10/100/ 1000 Base-T

#### **BRI/PRI/E1**

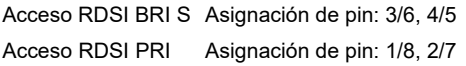

#### **Line**

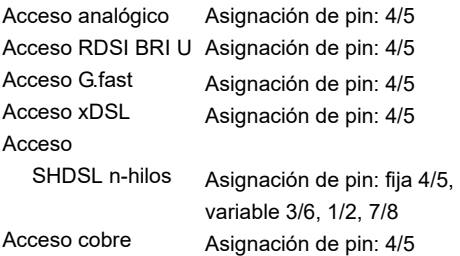

#### **LAN**

Conexión a la tarjeta de red de un PC. Conexión a la interfaz Ethernet de un módem xDSL, router (IAD) o un hub / switch o a otra interfaz Ethernet (acceso: Ethernet).

# **Cargar la batería durante el primer uso**

El compartimiento para el paquete de baterías se encuentra en la parte trasera de la carcasa. Fije el paquete de baterías colocándolo en los salientes de sujeción de la parte frontal y atornillando a continuación el tornillo moleteado. Debe utilizarse únicamente el paquete de baterías suministrado. Preste atención a las indicaciones de seguridad en la [Página 11.](#page-10-1) Conecte ahora su ARGUS desconectado a la fuente de alimentación enchufable suministrada.

Conecte el ARGUS con la tecla  $\circledcirc$ ). Primero aparece la siguiente pantalla (previamente deben confirmarse avisos de advertencia o indicación con <continuar>):

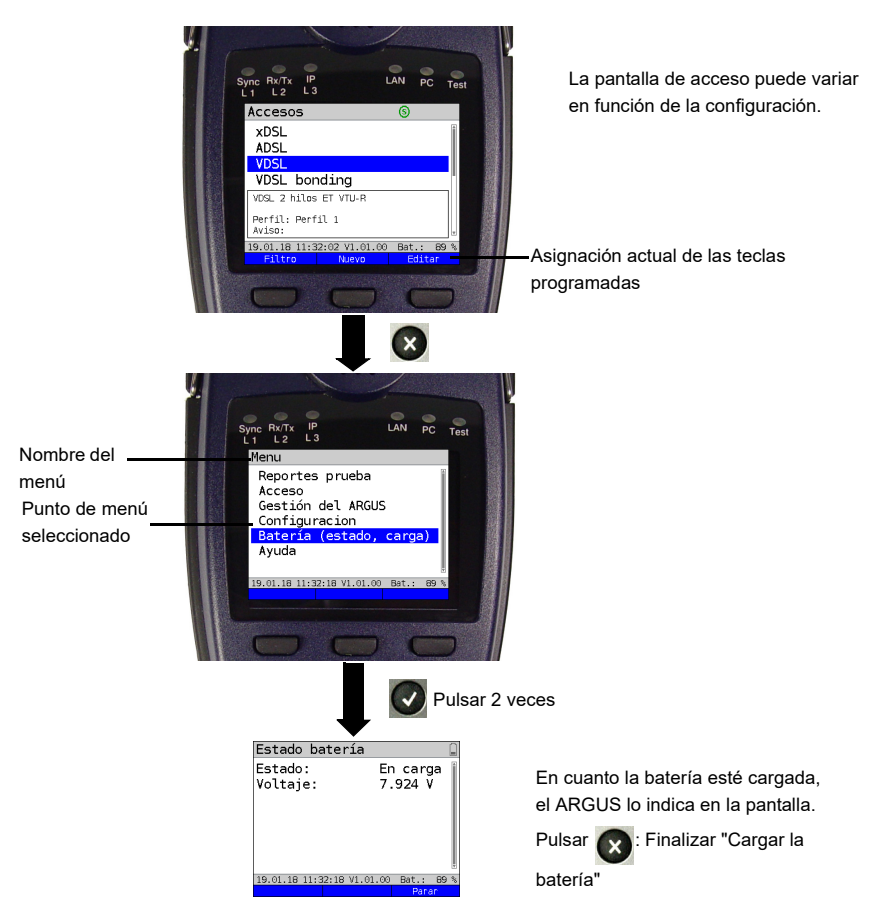

Primeramente, el paquete de baterías suministrado debe cargarse totalmente [\(ver](#page-67-1)  [página 68 Uso del paquete de baterías\)](#page-67-1) antes de alcanzar la capacidad completa.

# **Modo de ahorro de energía**

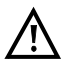

En el modo de batería, el ARGUS se desconecta automáticamente tras 5 minutos sin actividad. Durante una prueba (p. ej. caja de bucle) o en modo Trace, el ARGUS no se desconecta.

Alternativamente, es posible el funcionamiento a través de la fuente de alimentación enchufable suministrada. En caso de conexión de la fuente de alimentación enchufable, la alimentación de tensión de la batería se desconecta.

El ARGUS debe funcionar siempre con batería, independientemente del tipo de alimentación. De este modo queda garantizado p. ej. el funcionamiento sin interrupciones del reloj de tiempo real.

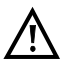

Desenchufar la fuente de alimentación de la red eléctrica una vez que el ARGUS se ha apagado y no se va a seguir utilizando (cargar la batería).

# <span id="page-20-0"></span>**5 Configuración de accesos**

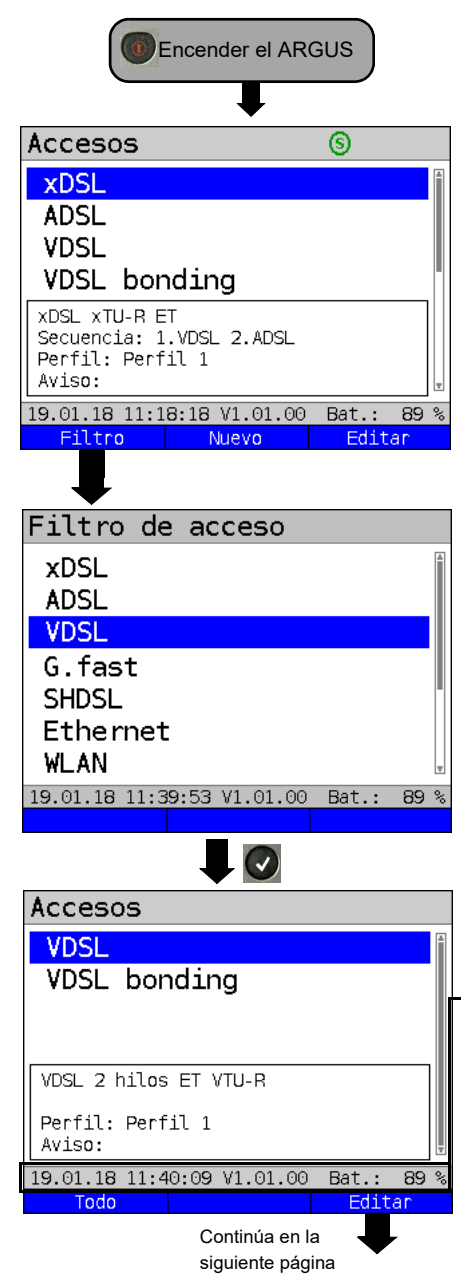

El ARGUS indica, después de conectar, todos los accesos configurados (hasta 100 unidades). Los accesos más frecuentes están preconfiguradas por defecto.

En caso de cambio de conexión, el último acceso utilizado se señala con un  $\bullet$  en la pantalla.

El ARGUS indica además una previsualización de los ajustes de acceso seleccionados. La ventana de previsualización

se abre después de 2 segundos.

- **<Nuevo>** Crear un nuevo acceso, ver [Pág. 22,](#page-21-1) figura 2.
- **<Editar>** Editar acceso, ver [Pág. 22,](#page-21-1) figura 1.

Cambiar la asignación de las teclas programadas.

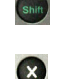

Cambia al menú principal.

Mediante la tecla programada **<Filtro>**, el ARGUS filtra todos los accesos preconfigurados según su tipo de interfaz (xDSL, ADSL, VDSL, ...) y los representa en grupos.

En este caso se selecciona VDSL.

Se indican todos los accesos relevantes en cuya configuración esté configurada la interfaz VDSL.

La línea de estado (encima de las teclas programadas) indica la fecha, hora, versión y batería después de conectarlo o continúa indicando el acceso seleccionado tras el cambio de acceso.

**<Todo>** Indicación de todos los accesos posibles, ver figura 1.

**<Editar>** Modificar el perfil de acceso seleccionado.

# <span id="page-21-0"></span>**5.1 Asistente de acceso**

<span id="page-21-1"></span>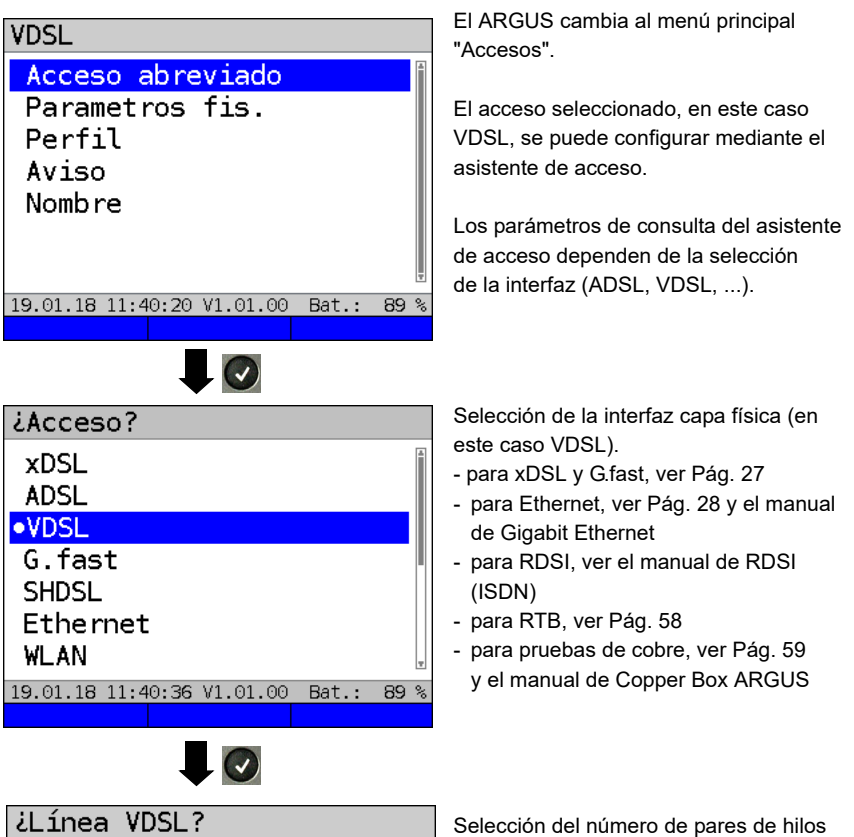

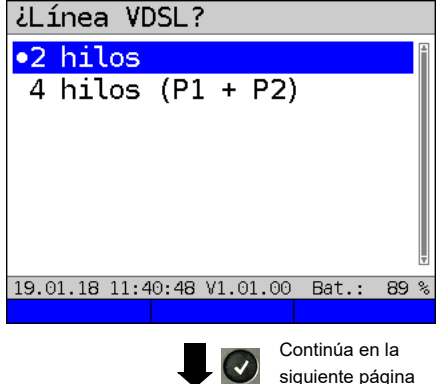

del conductor.

Para accesos VDSL normales se utiliza una conexión de 2 hilos (doble hilo de conductor de cobre) y para accesos de bonding VDSL, una conexión de 4 hilos.

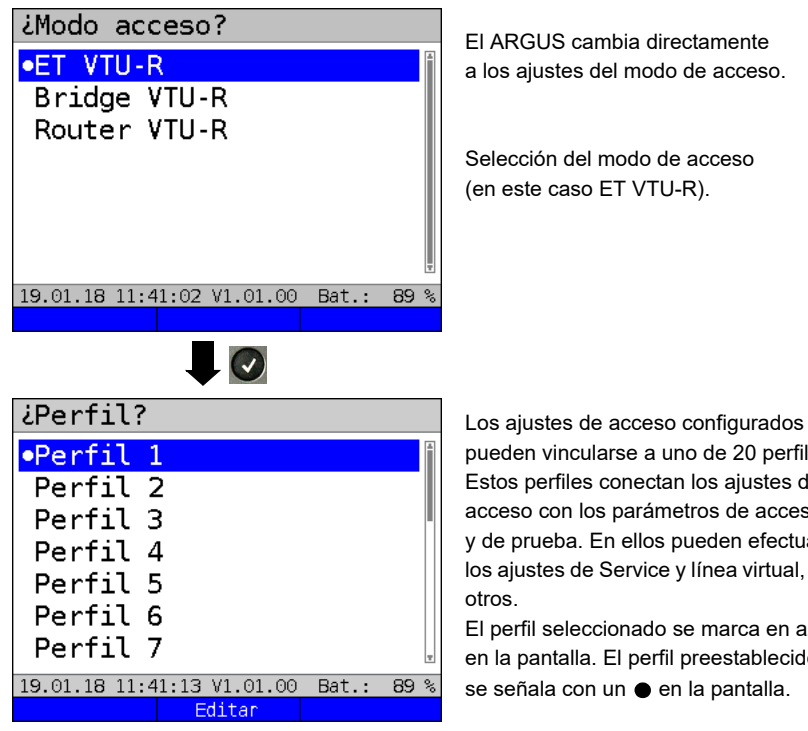

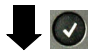

Continúa en la siguiente página

pueden vincularse a uno de 20 perfiles. Estos perfiles conectan los ajustes de acceso con los parámetros de acceso y de prueba. En ellos pueden efectuarse los ajustes de Service y línea virtual, entre

El perfil seleccionado se marca en azul en la pantalla. El perfil preestablecido se señala con un  $\bullet$  en la pantalla.

<span id="page-23-0"></span>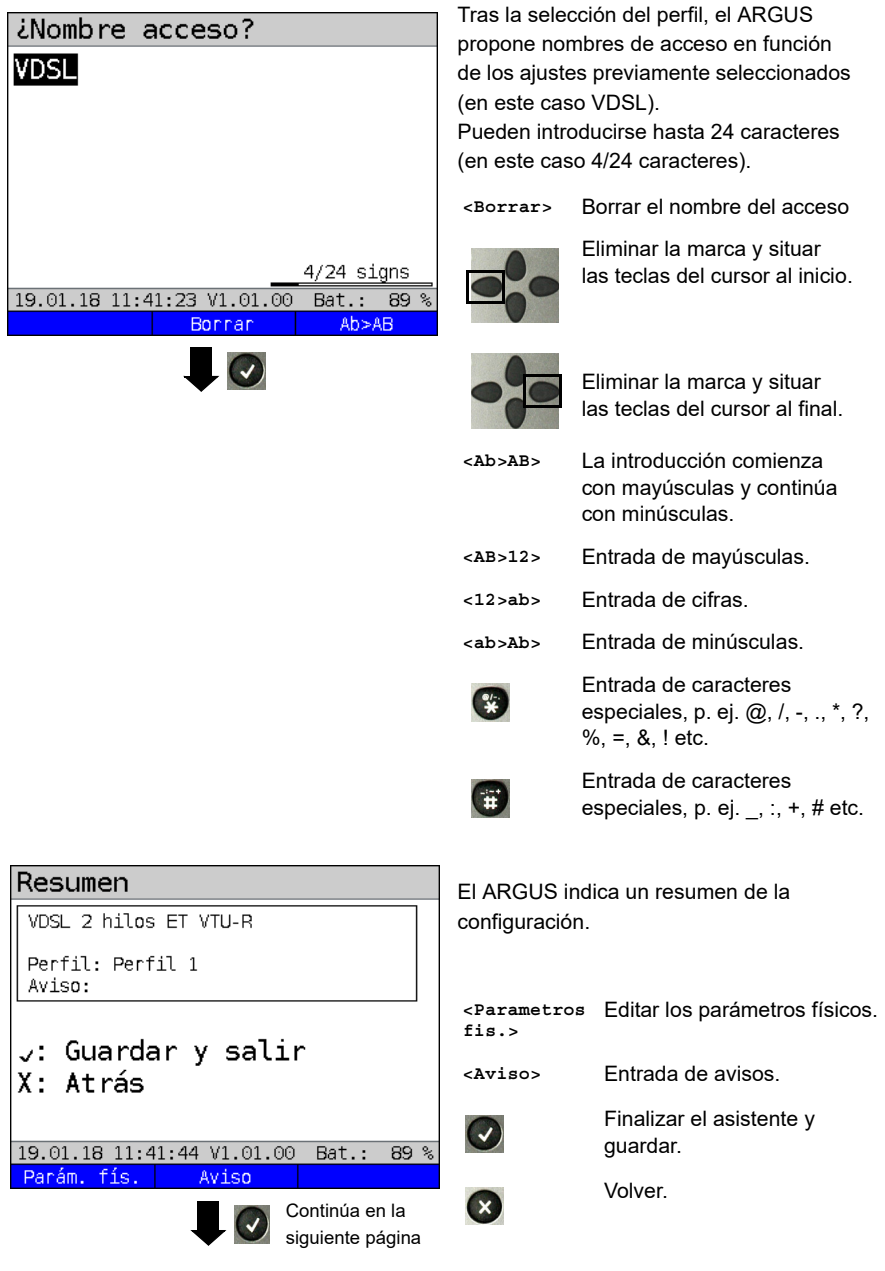

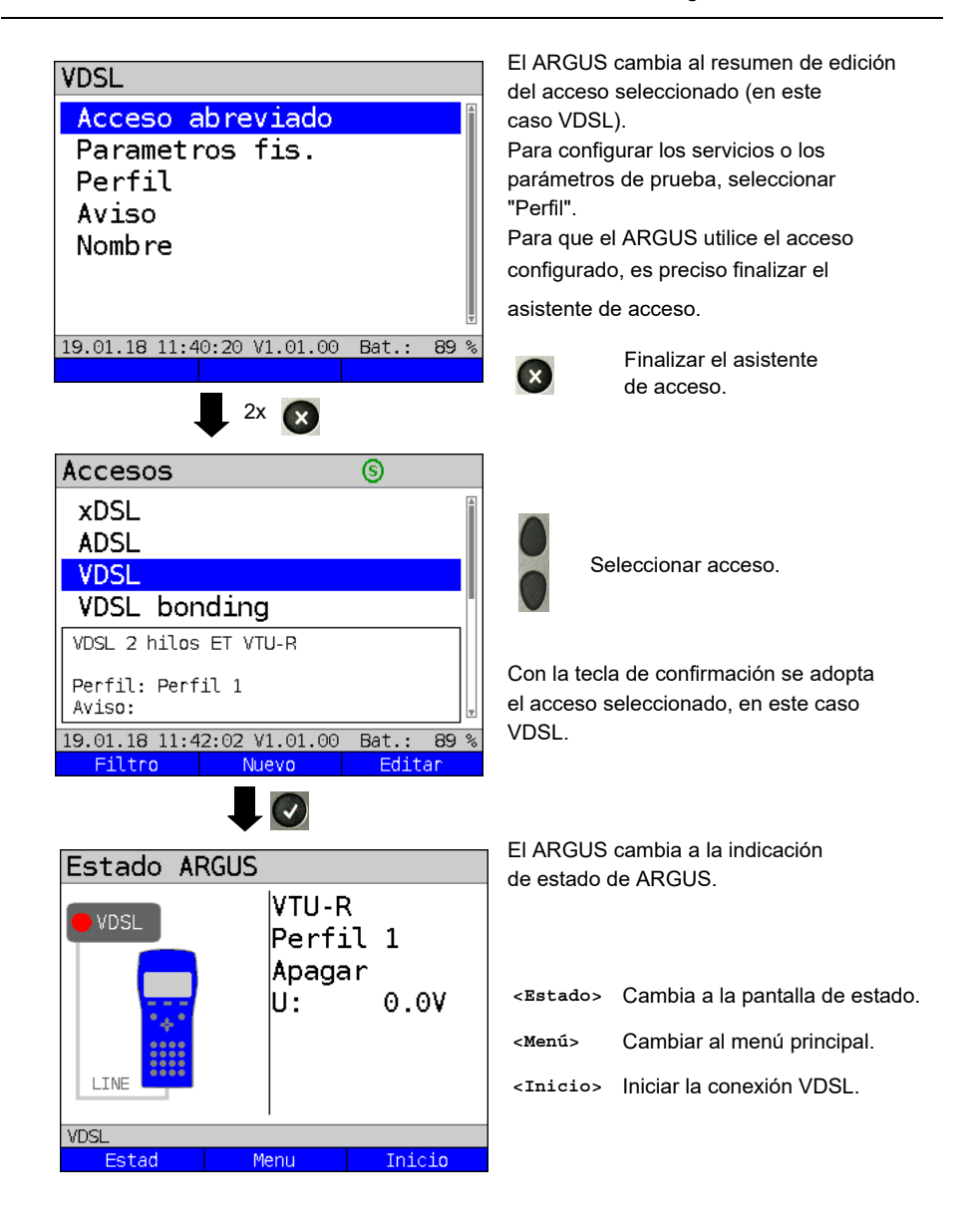

# <span id="page-25-0"></span>**6 Capa física**

La capa física (capa 1) se representa en la pantalla de estado (figura 2) mediante un elemento gráfico propio (en el ej. VDSL). Los elementos restantes de la pantalla de estado solamente se mencionan de momento. Existen descripciones más detalladas al respecto en [Página 30](#page-29-2) (líneas virtuales) y [Página 32](#page-31-1) (Services). La representación de la capa física para la interfaz G.fast, ADSL, SHDSL y Ethernet tiene lugar del mismo modo que con VDSL. La selección del acceso VDSL y del modo de acceso VTU-R se adoptan directamente en la pantalla de estado. Si los ajustes preestablecidos son correctos, es posible establecer a través de **<Start>** la capa 1 (sincronización en VDSL). La información más importante, como voltaje (U) y Modem States (Power down) se indican en el cuadro de la capa 1 (azul). Si se quieren modificar los ajustes VDSL directamente, debe accionarse **<Editar>**. Para modificar el tipo de acceso directamente a través de la pantalla de estado (figura 2), pulse la tecla programada **<Acceso>** o la combinación de teclas y .

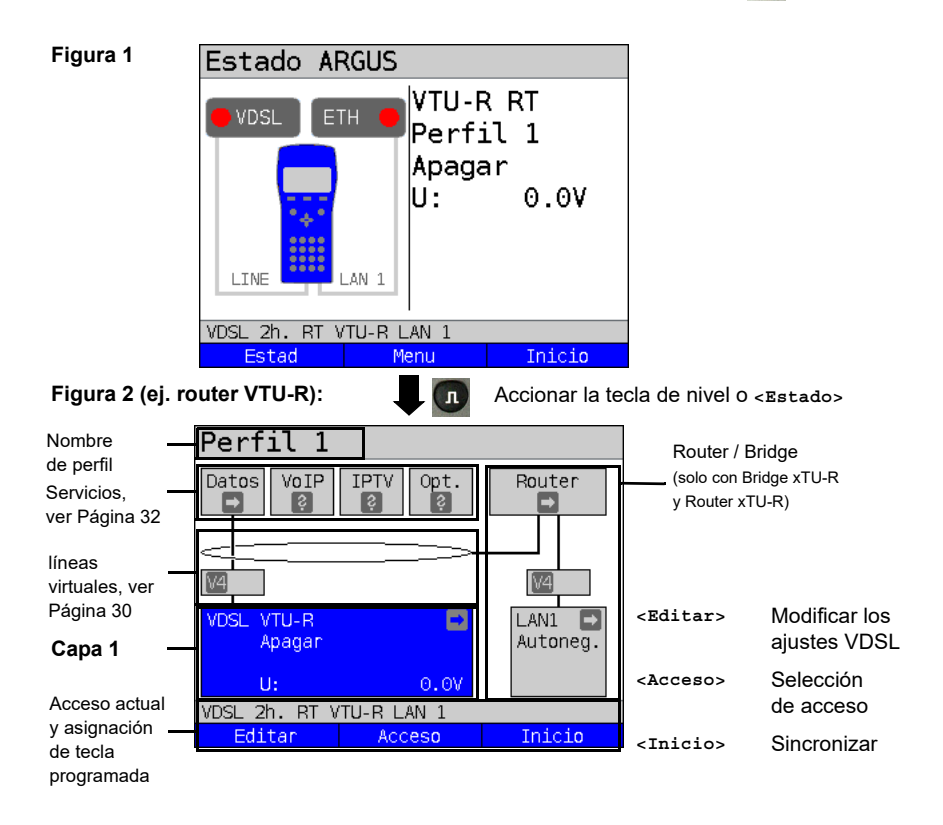

# <span id="page-26-1"></span><span id="page-26-0"></span>**7 Funcionamiento en un acceso G.fast y xDSL**

El ARGUS es compatible con G.fast y las siguientes interfaces DSL: ADSL, VDSL, SHDSL. El ARGUS utiliza los siguientes tipos de acceso:

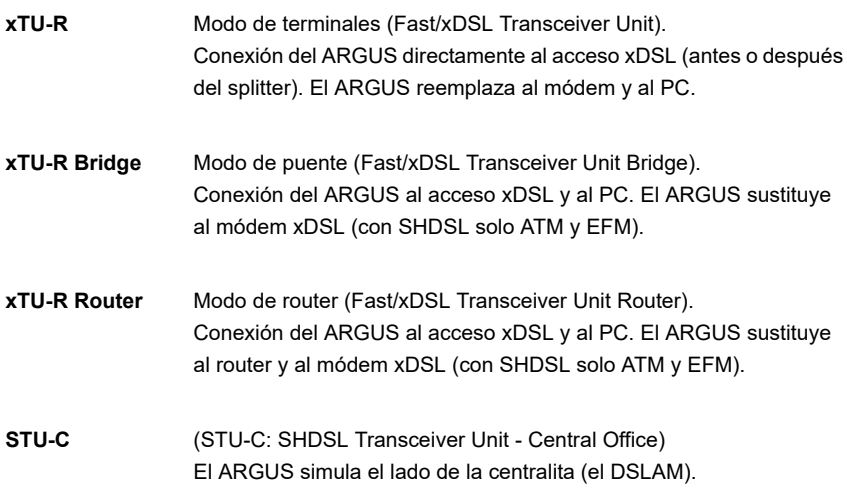

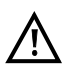

Las pruebas individuales registran y memorizan datos (p. ej. en la traza de datos IP). A este respecto el usuario deberá cumplir con sus obligaciones legales de información.

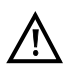

El cable de conexión puede conducir como máximo una corriente continua de 200 V y debe estar libre de corriente alterna.

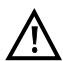

Básicamente, para el funcionamiento se requiere el rango de temperatura de funcionamiento que se indica en los "Datos técnicos" (ver [Pág. 13](#page-12-1)). Sin embargo, incluso si la temperatura ambiente es inferior a +50°C y el ARGUS se utiliza en un modo operativo de alto rendimiento durante un periodo de tiempo largo, podría ocurrir que se activaran las propiedades de protección condicionadas por la temperatura del ARGUS descritas en las "Instrucciones de seguridad" (ver [Pág. 8\)](#page-7-1).

# <span id="page-27-0"></span>**8 Funcionamiento en un acceso Ethernet**

En el modo Ethernet el ARGUS utiliza los siguientes tipos de acceso:

Las pruebas individuales registran datos y los memorizan. A este respecto el usuario deberá cumplir con sus obligaciones legales de información.

#### **Conexión a un módem:**

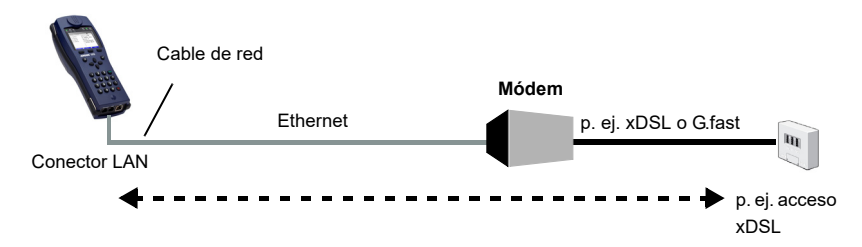

#### <span id="page-27-1"></span>**Conexión a un router/módem:**

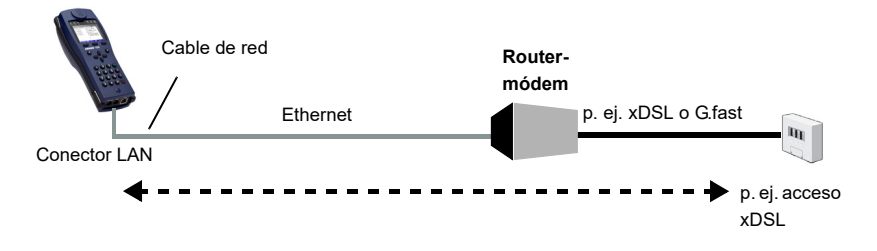

#### **Conexión a un router/módem PPTP:**

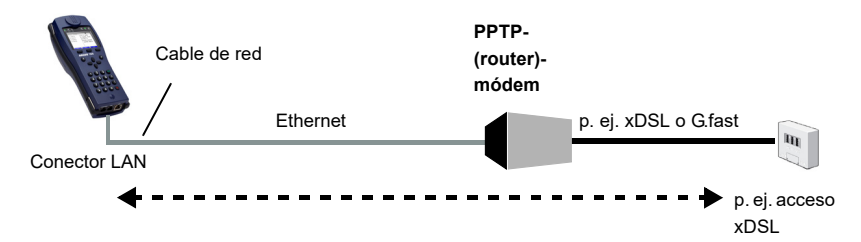

# **Conexión a un PC vía IP**

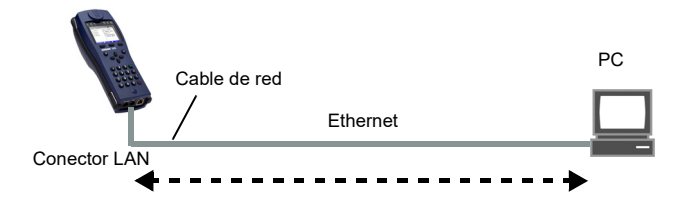

# **Conexión a una red IP**

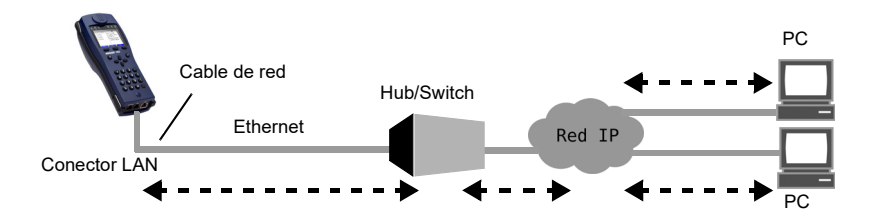

# <span id="page-29-2"></span><span id="page-29-0"></span>**9 Líneas virtuales (VL)**

Líneas virtuales (VL) resumen la configuración de la capa 2 y la capa 3 en perfiles, los perfiles VL. En estos perfiles se encuentra depositada p. ej. información sobre protocolos, VPI/VCIs, VLANs y datos PPP (en perfiles PPP propios subordinados). Con ayuda de líneas virtuales se pueden efectuar pruebas a través de varios VPI/VCIs o VLANs y mediante diferentes protocolos.

El ARGUS ofrece la posibilidad de crear hasta 20 de dichos perfiles VL. En un perfil VL, p. ej. los ajustes de protocolo son editables. Los perfiles VL pueden ser asignados independientemente del estado de la capa física (capa 1) a uno o a varios servicios. De este modo, aunque los protocolos sean diferentes, puede efectuarse una prueba de datos (p. ej. ping IP) y una prueba VoIP (p. ej. llamada VoIP) en un acceso activo, sin necesidad de volver a establecer la capa 1 (DSL, G.fast, Eth).

# <span id="page-29-1"></span>**9.1 Líneas virtuales en la pantalla de estado**

Tomando como ejemplo el acceso VDSL VTU-R router se explican las líneas virtuales en la pantalla de estado:

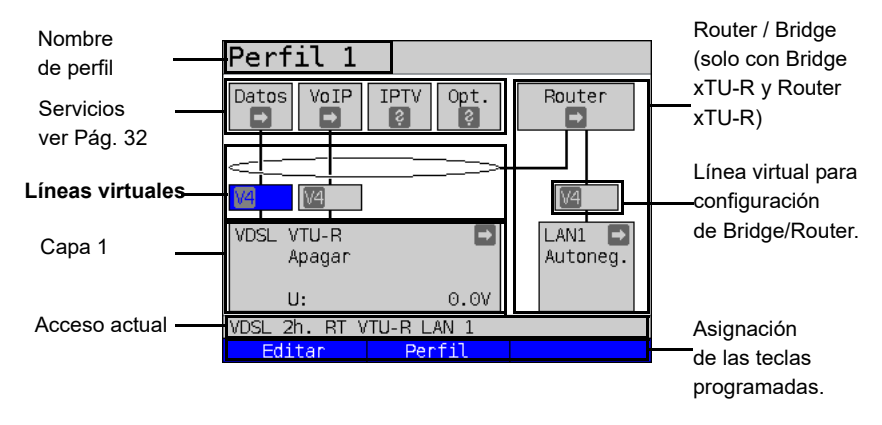

### <span id="page-31-1"></span><span id="page-31-0"></span>**10 Servicios + pruebas**

En la pantalla de estado (ver explicación [Página 30\)](#page-29-2) se representan cuatro servicios. A través de cada servicio puede efectuarse un gran grupo de pruebas IP (ver la lista a continuación). Además, es posible iniciar y detener cada servicio, independientemente de los otros servicios.

Ejemplo de pantalla con los servicios posibles:

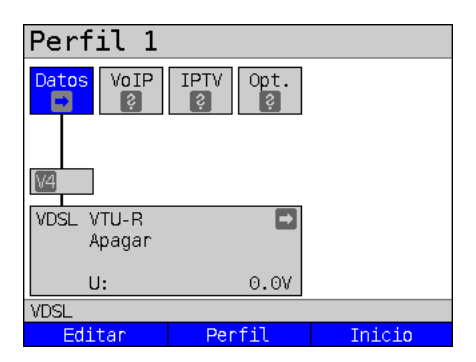

- **<Editar>** Asignar al servicio un perfil VL y configurar el servicio.
- **<Perfil>** Configurar el perfil.
- **<Inicio>** Activar el servicio. Si línea virtual y física no están activados todavía, se inician también automáticamente.

Si un servicio está activado, pueden iniciarse diferentes pruebas mediante **<Prueba>**.

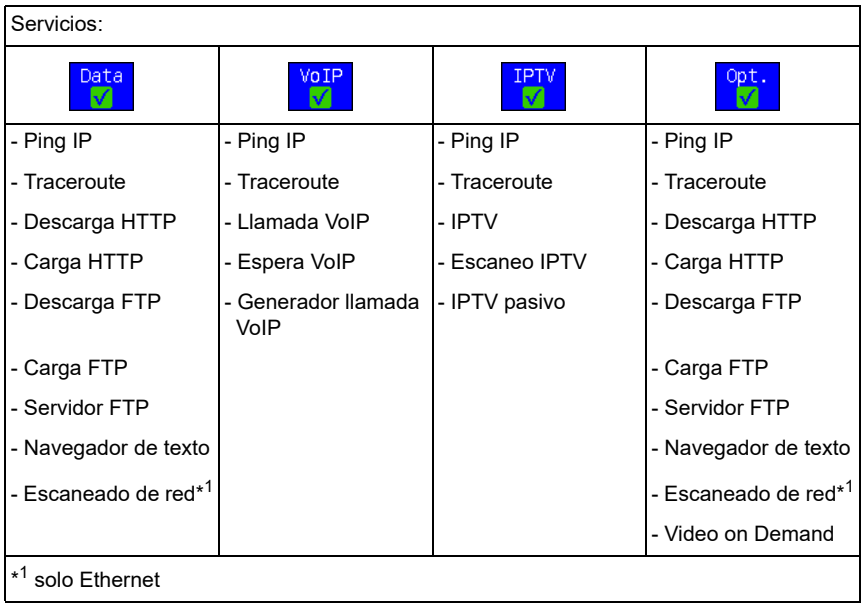

Posibles pruebas que se pueden realizar a través de los diferentes servicios.

# <span id="page-33-0"></span>**11 LTE**

Con la función LTE y un modem LTE aprobado (incl. una tarjeta SIM) el ARGUS puede escanear todas las redes disponibles (escaneo LTE) y determinar sus parámetros de

conexión. También es posible realizar pruebas de datos de este modo.

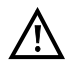

**Antes de la puesta en funcionamiento, introduzca una tarjeta SIM válida (no incluido en el suministro). Atención: Preste atención a una posible limitación de su volumen de datos (especialmente en pruebas de descarga, el volumen puede consumirse rápidamente). No utilice otras memorias LTE diferentes a las indicadas con la versión de FW correspondiente en su ARGUS. Preste atención a las indicaciones de uso y de seguridad del fabricante. Utilice su modem LTE siguiendo las instrucciones de sus especificaciones. No almacene ni transporte nunca su ARGUS con el modem LTE** 

**insertada (peligro de destrucción). Evite un funcionamiento prolongado del ARGUS.**

**Utilice exclusivamente antenas autorizadas por el fabricante.**

# <span id="page-33-1"></span>**11.1 Ajustes LTE**

Las modificaciones de los ajustes de LTE se realizan del mismo modo que con el VDSL.

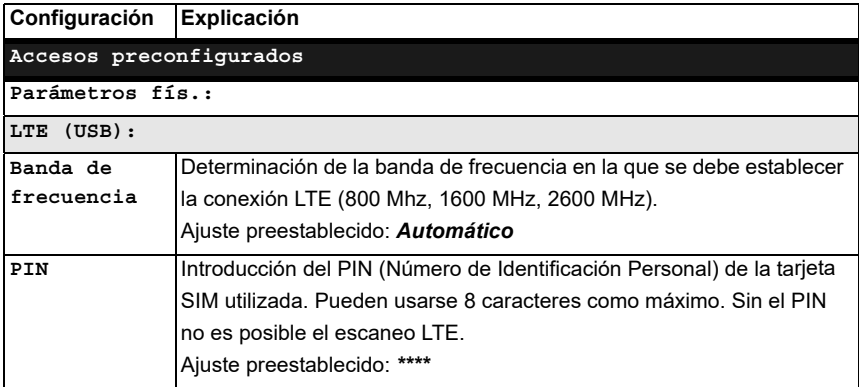

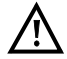

**Para establecer una línea virtual debe seleccionarse el protocolo "PPP".**

# <span id="page-34-0"></span>**12 Bucle**

Puede establecerse un bucle en una línea SHDSL (en el modo SEFM o ATM), así como en Ethernet.

Con un bucle todas las tramas Ethernet entrantes en la capa 1 (L1) se devuelven sin modificar al emisor.

En el caso de un bucle en la capa 2 (L2) del modelo OSI, el ARGUS cambia la dirección MAC de la fuente por la dirección MAC del destino y devuelve entonces todas las tramas Ethernet entrantes.

# <span id="page-35-0"></span>**13 Pruebas IP**

# <span id="page-35-1"></span>**13.1 Ping IP**

Con el ping IP el ARGUS comprueba si es posible establecer una conexión con Internet Service Provider (ISP) vía Ethernet, G.fast o vía xDSL a través de un DSLAM y la red ATM/IP, o a través de otra dirección de ordenador o de servidor. El ARGUS envía un paquete de prueba a una dirección IP preestablecida (estación remota) y espera entonces a que llegue un paquete de respuesta. En función del paquete de respuesta recibido es posible evaluar la disponibilidad y el retardo de la red ATM/IP. Además se puede determinar el tamaño máximo del paquete de datos de la ruta.

Para realizar el ping IP se necesitan los siguientes parámetros:

#### **Parámetros independientes del protocolo**

La apertura de los parámetros de prueba se describe en el capítulo configuración de accesos.

<span id="page-35-2"></span>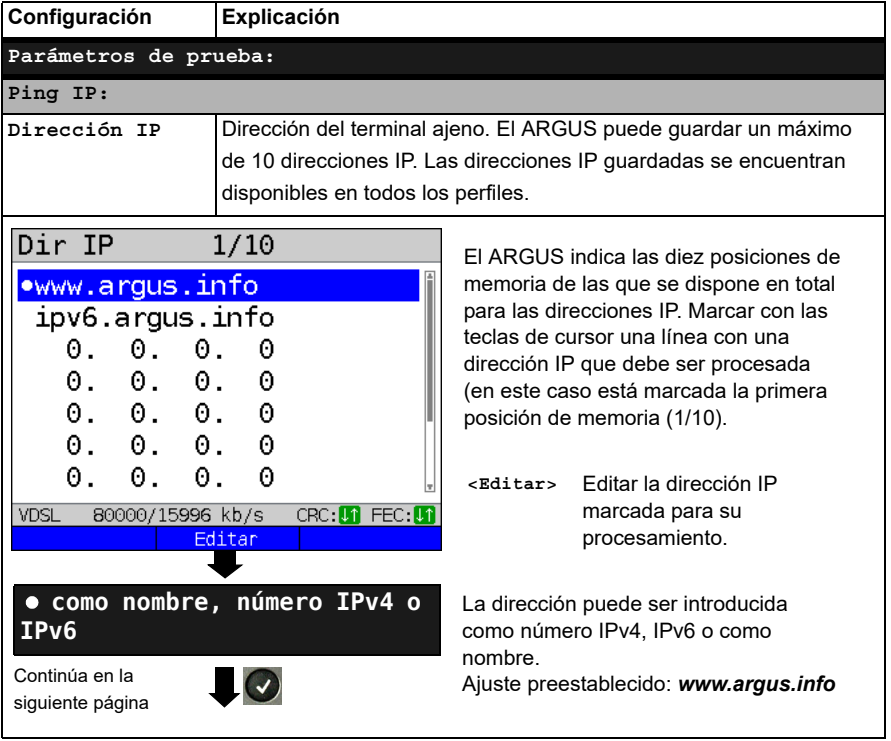

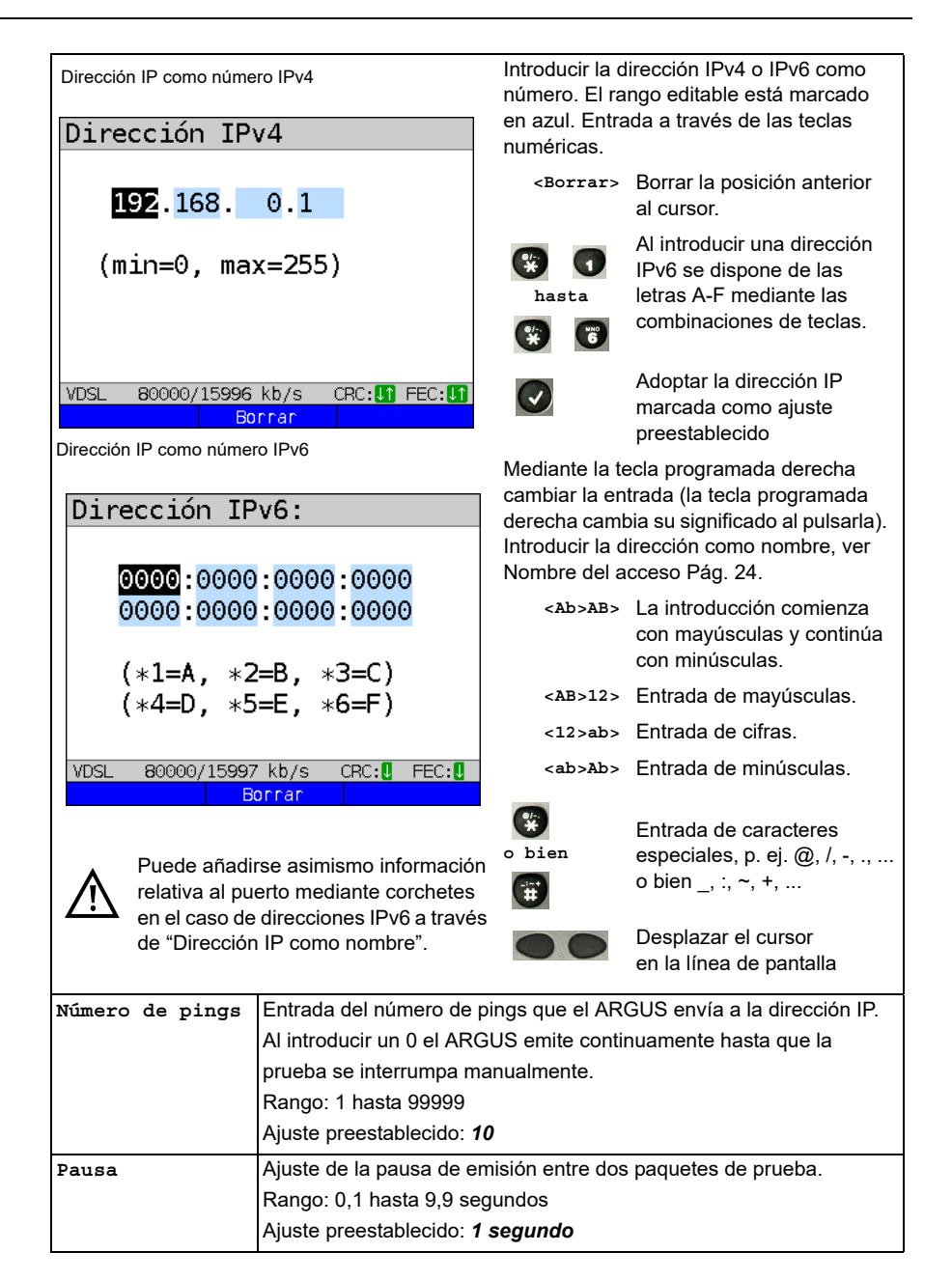

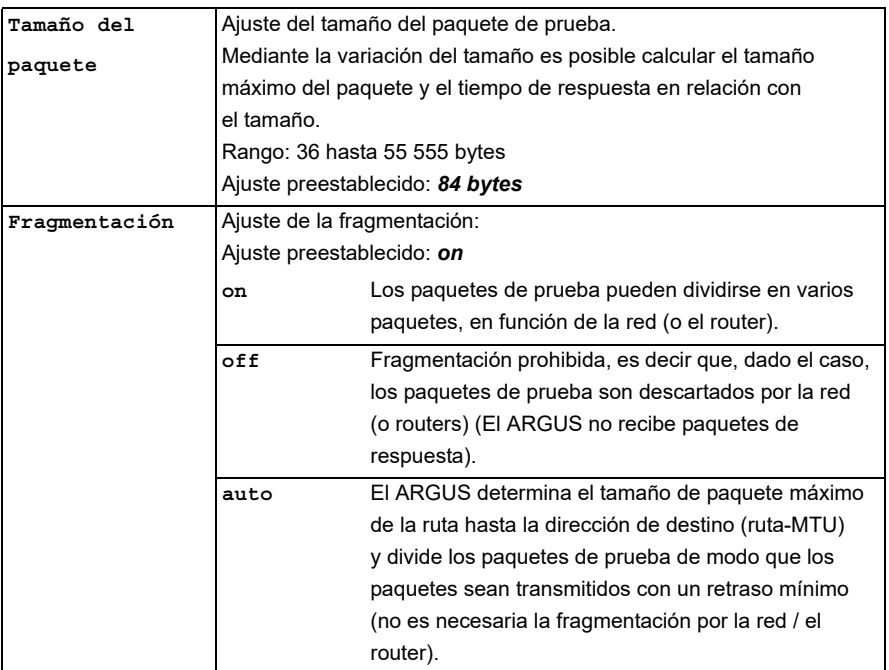

# <span id="page-37-0"></span>**13.2 Traceroute**

Con la traceroute IP, ARGUS envía paquetes de prueba y muestra todos los nodos (Hops) y sus tiempos de respuesta en la ruta a la dirección de destino. Con estos datos es posible localizar con precisión los posibles retrasos en la red.

# <span id="page-38-0"></span>**13.3 Descarga HTTP**

En la descarga HTTP el ARGUS descarga los datos de una página web o un fichero. El ARGUS muestra la "tasa de descarga neta" actual, los datos de usuario de los paquetes IP, y una vez finalizada la descarga HTTP, la velocidad media (en caso de varios intentos de descarga).

Para la descarga HTTP se requieren los siguientes parámetros guardados en el perfil:

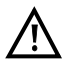

En las pruebas de descarga con una duración inferior a los 10 segundos no es posible determinar con precisión los valores de velocidad, por lo que debería descargarse un fichero lo más grande posible (teniendo en cuenta la velocidad de la conexión). Si la duración de la prueba es inferior a los 10 segundos, al final de la prueba el ARGUS no muestra tasa de transmisión ni tiempo.

#### **Parámetros independientes del protocolo:**

La apertura de los parámetros de prueba se describe en el capítulo configuración de accesos.

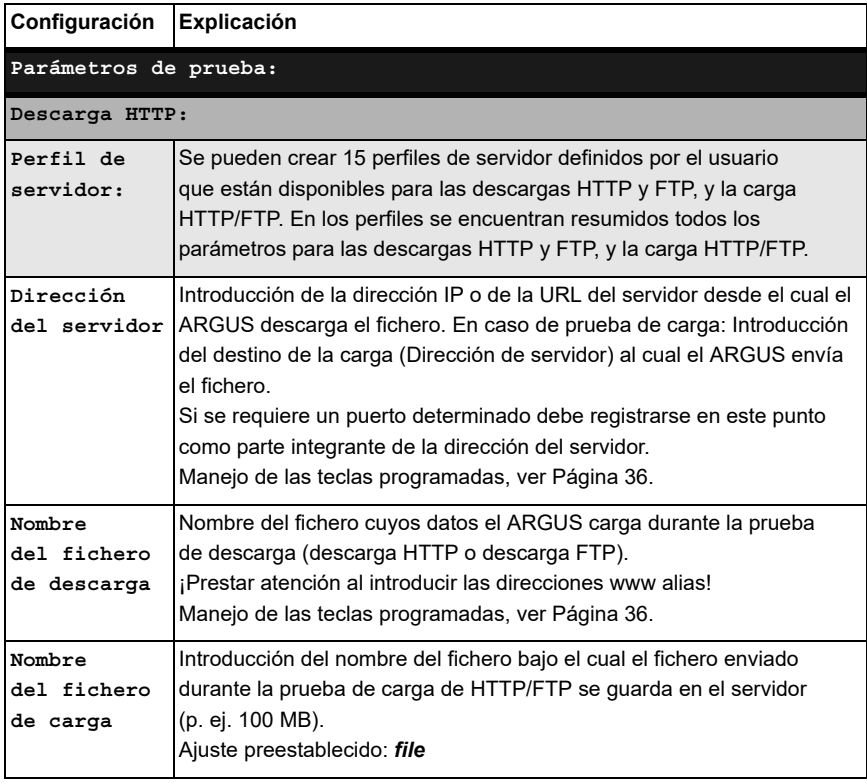

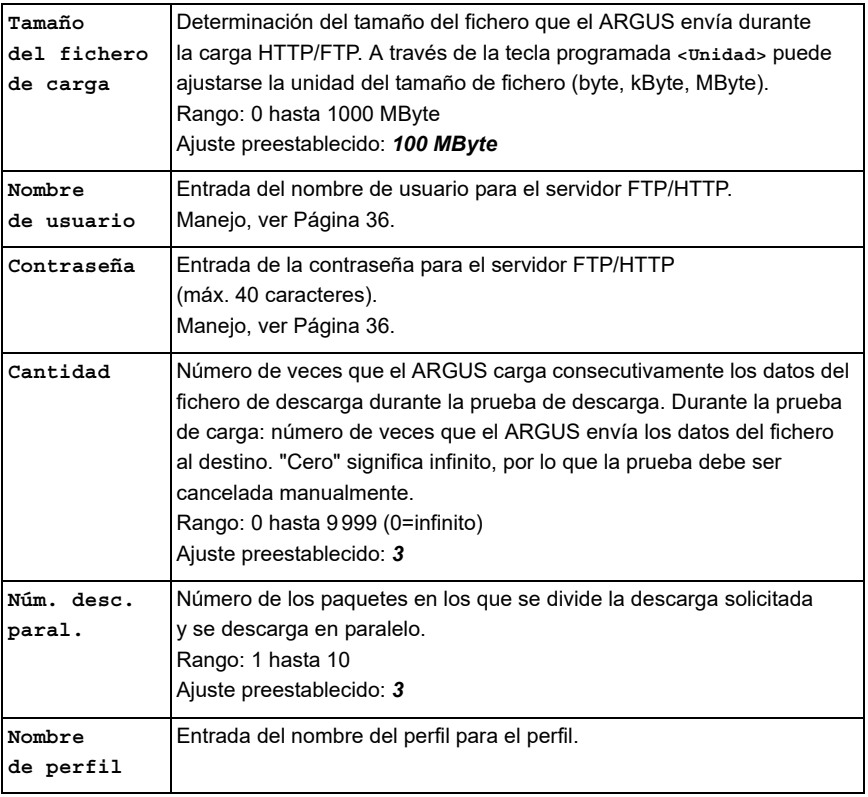

# <span id="page-40-0"></span>**14 Escaneado de red**

Durante el escaneado de red, el ARGUS determina todos los hosts, servicios y servidores que están disponibles en una subred preconfigurada y los visualiza. El escaneado de red solo puede ejecutarse en una interfaz Ethernet. No es posible el escaneado a través de DSL o G.fast.

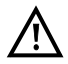

Al realizar el escaneado de red tenga en cuenta el marco jurídico aplicable así como la protección de datos.

Para el escaneado de red son necesarios los parámetros siguientes.

#### **Parámetros independientes del protocolo:**

La apertura de los parámetros de prueba se describe en el capítulo configuración de accesos.

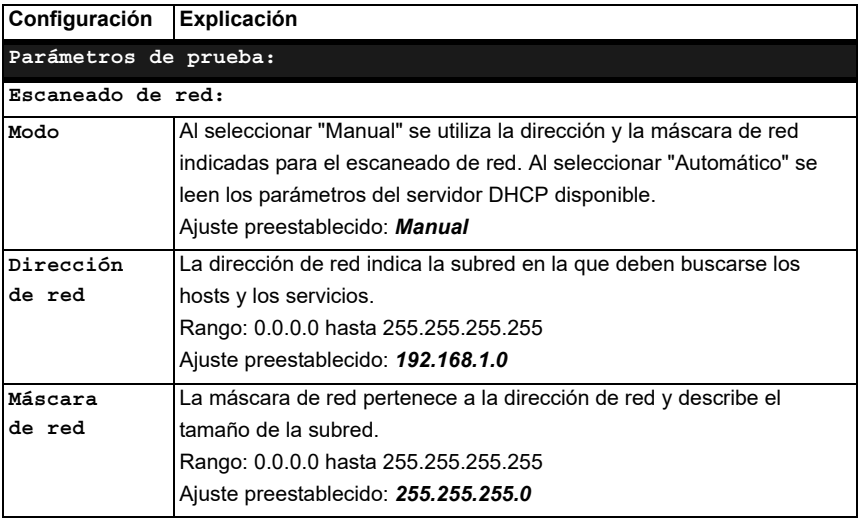

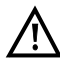

El ARGUS escanea únicamente una cantidad limitada de hosts, servicios y servidores. Por este motivo, la subred a escanear debería seleccionarse siempre con el menor tamaño posible, ya que, de lo contrario, el ARGUS no visualiza ningún resultado.

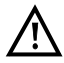

No obstante, si se selecciona manual, el ARGUS se intercambia con el servidor DHCP. Si se determina una dirección IP que no se encuentra en la misma subred que la configurada manualmente, la prueba resulta fallida.

# <span id="page-41-0"></span>**15 Pruebas VoIP**

El ARGUS actúa como terminal VoIP con acústica activa con el que se puede establecer una conexión de voz. Como protocolo de señalización para VoIP el ARGUS utiliza el SIP (Session Initiation Protocol - Protocolo de inicio de sesión). La llamada puede llevarse a cabo con y sin Registrar/Proxy. Con el ARGUS pueden establecerse conexiones VoIP (telefonía DSL) vía xDSL, G.fast y Ethernet. Para evaluar la calidad de la voz se determina y se muestra el factor MOS/R tomando como base el flujo de datos RTP. Para la telefonía VoIP se pueden configurar tres "Cuentas VoIP (perfiles)":

#### **Parámetros independientes del protocolo:**

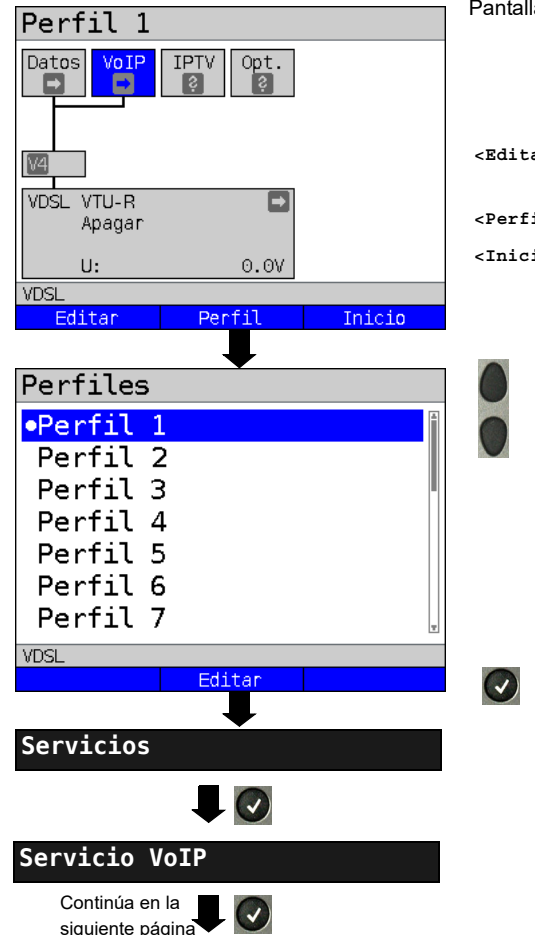

Pantalla de estado del ARGUS.

- **<Editar>** Asignar una línea virtual al Service VoIP.
- **<Perfil>** Ajustes del perfil.
- **<Inicio>** Iniciar el servicio.

Seleccionar el perfil que se desea cambiar. El perfil seleccionado se marca en azul en la pantalla. El perfil preestablecido se señala con un  $\bullet$  en la pantalla. Para establecer la conexión Ethernet, G.fast o xDSL y para la prueba VoIP, el ARGUS utiliza los parámetros de los perfiles preestablecidos.

El ARGUS utiliza el perfil marcado como perfil preestablecido y cambia al menú Ajustes.

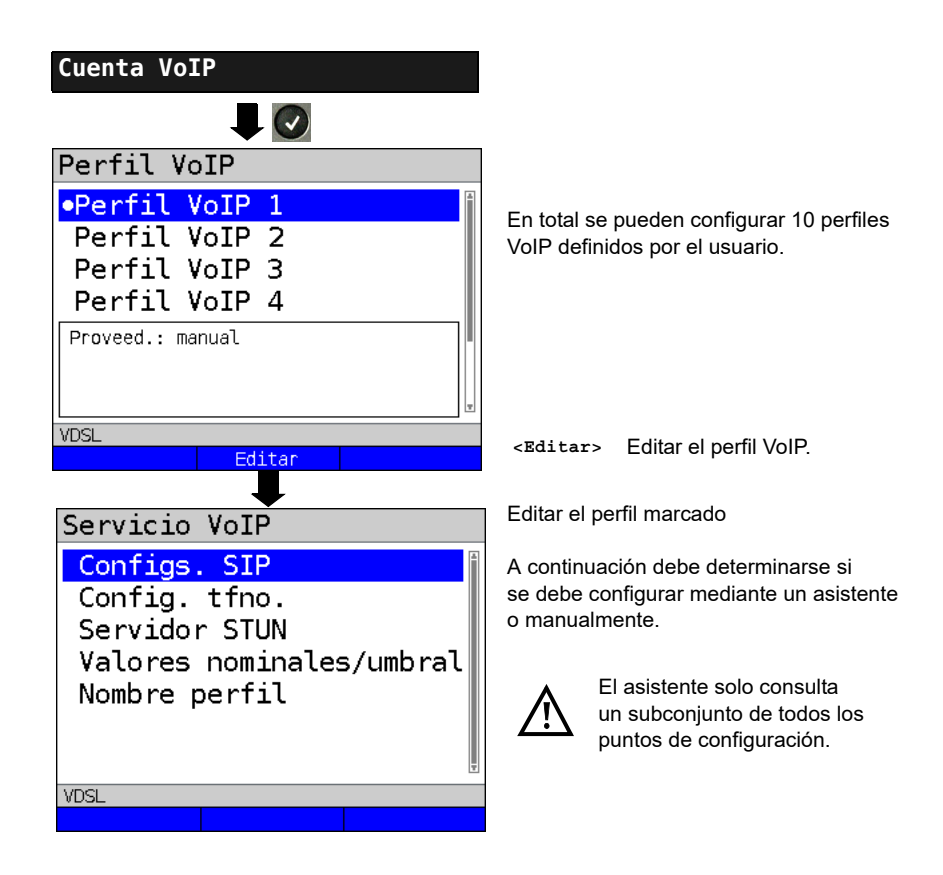

### <span id="page-43-0"></span>**15.1 Iniciar telefonía VoIP**

(Ejemplo: Acceso VDSL, ya activo)

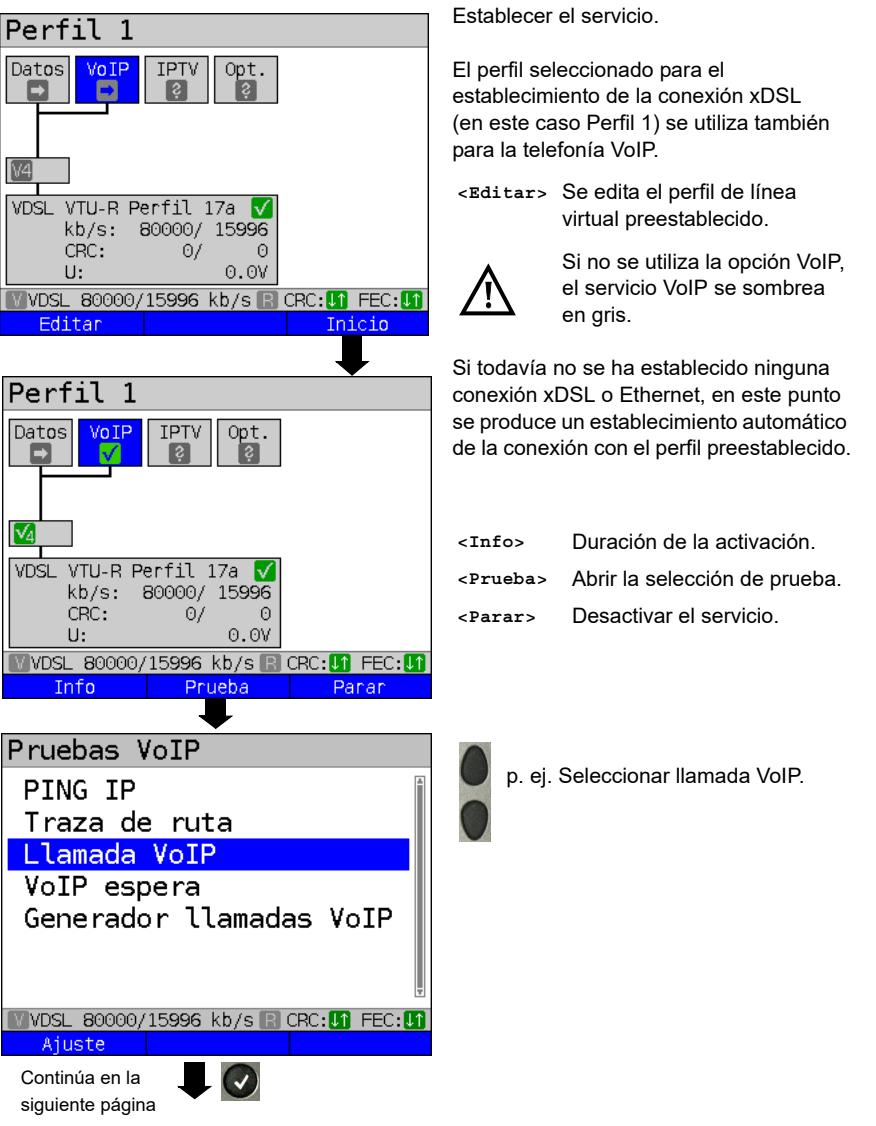

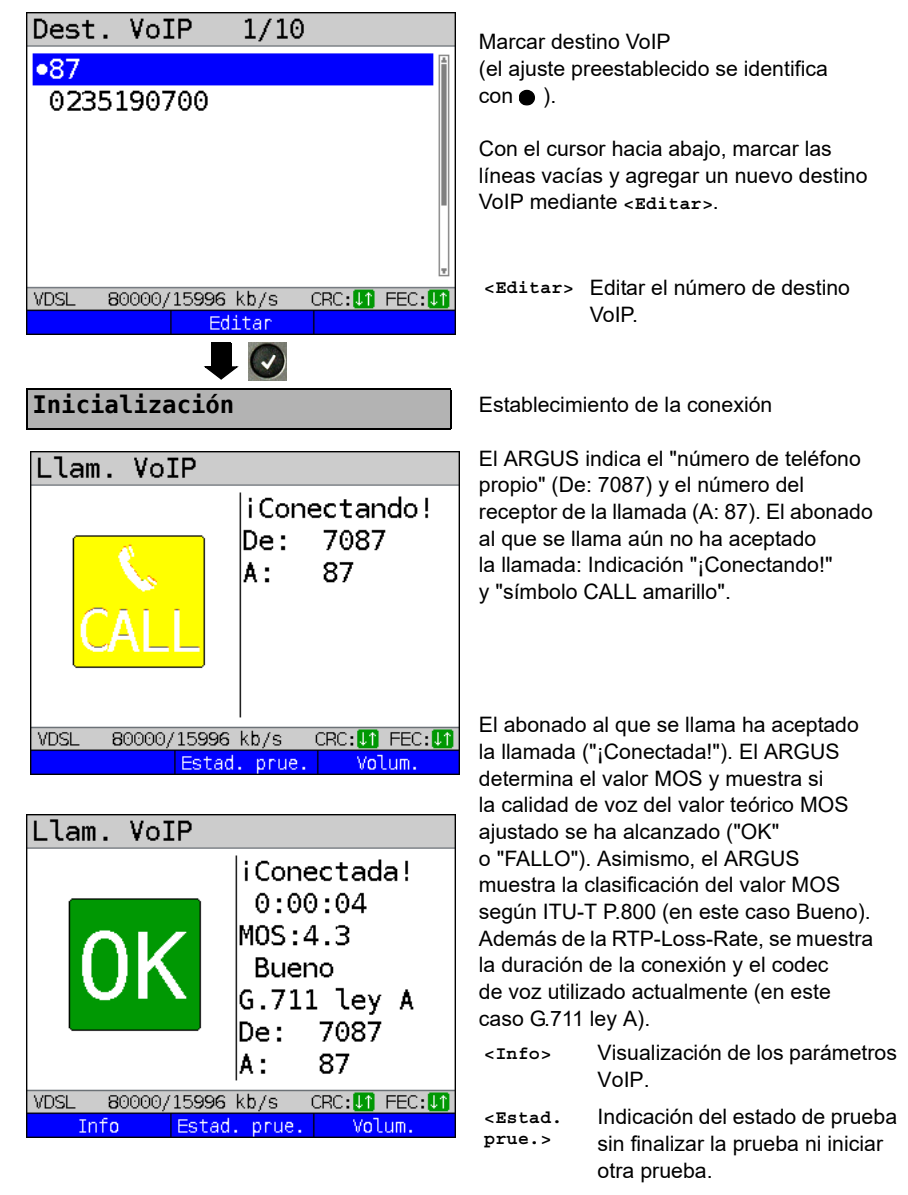

**<Volumen>** Abrir el ajuste del volumen.

# <span id="page-45-0"></span>**16 Pruebas IPTV**

### <span id="page-45-1"></span>**16.1 IPTV**

El ARGUS solicita un flujo de datos de un servidor (en función del tipo de acceso, el ARGUS reemplaza la Settop-Box (STB) o el módem y la STB) y comprueba la periodicidad de los paquetes entrantes, la pérdida de paquetes y el tiempo de conexión o conmutación del programa. Se pueden configurar tres "perfiles IPTV" definidos por el usuario (si la conexión xDSL, G.fast o Ethernet ya se ha establecido, los parámetros de acceso, p. ej. el valor teórico, están bloqueados):

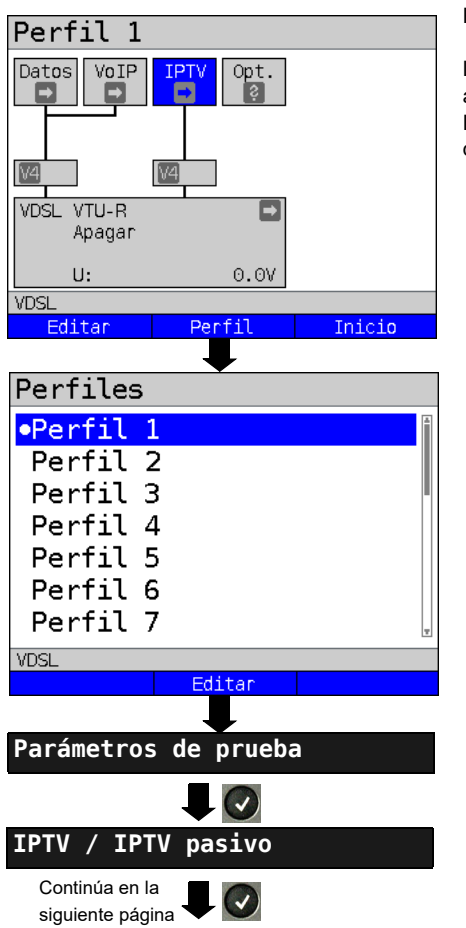

#### **Parámetros independientes del protocolo:**

Pantalla de estado del ARGUS.

La emulación IPTV-STB se efectúa a través del servicio "IPTV". El siguiente ejemplo muestra el modo de proceder y sus particularidades.

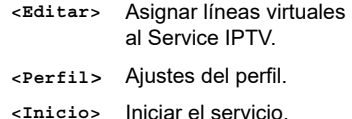

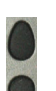

Seleccionar el perfil que se desea cambiar. El perfil seleccionado se marca en azul en la pantalla. El perfil preestablecido se señala con un  $\bullet$  en la pantalla. Para establecer la conexión Ethernet, G.fast o xDSL y para la prueba IPTV, el ARGUS utiliza los parámetros de los perfiles preestablecidos.

El ARGUS utiliza el perfil marcado como perfil preestablecido y cambia al menú Ajustes.

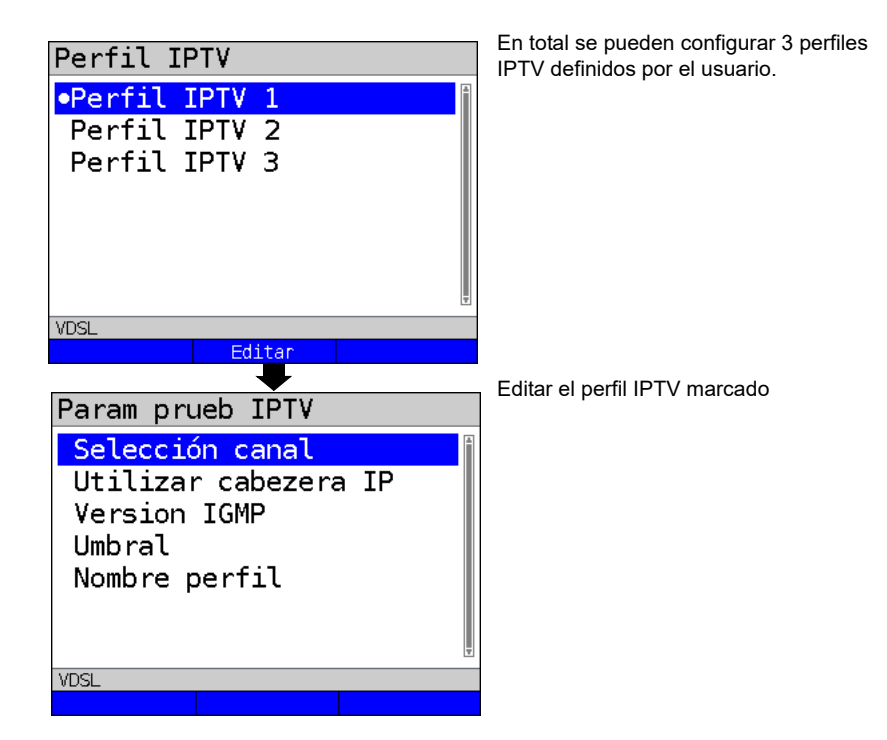

# <span id="page-48-0"></span>**17 Funcionamiento en un acceso RDSI**

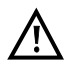

El cable de conexión puede conducir como máximo una corriente continua de 48 V (BRI S) o de 145 V (BRI U) y debe estar libre de corriente alterna.

# <span id="page-48-1"></span>**17.1 Configurar la interfaz RDSI y el modo de acceso**

Enchufar el cable de conexión suministrado (BRI S) al conector "BRI/PRI/E1" del ARGUS o al conector "Line" (BRI U) y al acceso que se va a probar y encender el ARGUS. La configuración del tipo de acceso "RDSI" se describe en el capítulo configuración de accesos. En el ejemplo se ha seleccionado el acceso RDSI-BRI S en el modo automático de ET.

#### Estado ARGUS BRI ETs P-P Indicación de estado, ver [Página 51.](#page-50-0)  $S$ -Bus DSS1. Canal B  $12<sub>1</sub>$ **<Ajuste>** Cambiar al menú "Configuración RDSI".  $Nivel:$   $>$ Voltaje: **<Inicio>** Repetir la prueba SO/BRI de canal B.NINGUN **RRT** Inicio Aiuste Menu **Menú principal** En el menú principal se muestran Menu los menús disponibles (en función Pruebas individuales del acceso). Test auto. El ARGUS abre el menú Test manager  $\checkmark$ marcado (en este caso Reportes prueba Pruebas individuales). Medida nivel Estado L1 Seleccionar menú. El menú seleccionado se marca Configuracion en azul en la pantalla. **BRI** Volver a la pantalla anterior

#### **Indicación de estado**

(en este caso vuelve a Estado).

# <span id="page-49-1"></span>**Simulación ET**

Marcar en el menú Modo de acceso del modo de simulación deseado:

### **ET automático**

 En el acceso BRI / acceso BRI U, el ARGUS detecta automáticamente el modo capa 2 de canal D (P-P o P-MP). Si el ARGUS detecta un acceso en el que ambos modos están disponibles abre un menú de configuración en el que se puede seleccionar el modo capa 2 deseado.

# **ET P-P (punto a punto) o ET P-MP (punto a multipunto)**

 En primer lugar se inicializan el acceso y la pila de protocolo según el ajuste seleccionado.

# **Simulación TR de una interfaz BRI**

Marcar en el menú Modo de acceso del modo de simulación deseado:

#### **- TR P-P (punto a punto) o TR P-MP (punto a multipunto)**

 En primer lugar se inicializan el acceso y la pila de protocolo según el ajuste seleccionado.

# <span id="page-49-0"></span>**17.2 Fase de inicialización incluida prueba del canal B**

# **Inicialización en un acceso BRI U**

El ARGUS comienza la inicialización después de haber aceptado o haber seleccionado de nuevo el acceso y el modo de acceso:

A continuación se establece la capa 1. Durante la fase de establecimiento de la capa 1 parpadea el LED "Sync/L1" ubicado sobre la pantalla. Si la capa 1 no puede establecerse, el ARGUS mostrará el mensaje "Sin red". Durante el funcionamiento en el acceso RDSI BRI U la activación de la capa 1 puede durar hasta 2,5 minutos. En cuanto se ha establecido con éxito la capa 1, el LED "Sync/L1" permanece encendido.

El LED "Rx/Tx/L2" se enciende cuando la capa 2 se ha establecido correctamente.

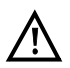

Si en la detección de la capa 2 de canal D se encuentran ambos modos (P-P/P-MP), el modo deberá seleccionarse manualmente (ver [Página 50](#page-49-1)).

Si todo se detecta sin errores, el ARGUS muestra en la pantalla el acceso y el modo de acceso encontrados. Además se muestra una valoración cualitativa del nivel. El ARGUS determina automáticamente el protocolo (tanto en el modo ET como TR) o utiliza el protocolo ajustado manualmente. Con un acceso bilingüe, el ARGUS se ajusta en el protocolo DSS1.

El LED "IP/L3" se enciende en cuanto el ARGUS ha establecido la capa 3. Al mismo tiempo se inicia la prueba de canal B; el resultado lo muestra el ARGUS en la pantalla. Si se producen errores en la prueba de canal B (p. ej. el acceso se ha cambiado de conector), el ARGUS muestra el mensaje de error (ver anexo). El ARGUS se encuentra seguidamente estable en la indicación de estado:

#### <span id="page-50-0"></span>**Ejemplo: Indicación de estado en un acceso BRI**

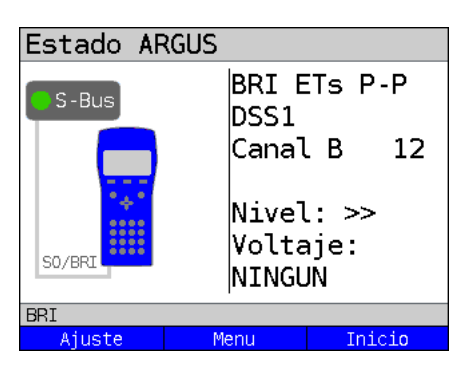

Indicación de pantalla:

- **Tipo de acceso (en el ejemplo BRI)**
- **Modo de acceso**

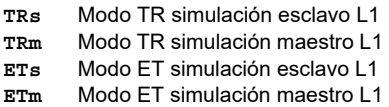

**- Configuración de bus**

Modo capa 2 de canal D

- **P-P** Punto a punto
- **P-MP** Punto a multipunto
- **Protocolo de canal D** en el ejemplo DSS1
- **Disponibilidad de los canales B**
	- **B12** Ambos canales disponibles
	- **B1-** Sólo disponible el canal B 1
	- **B-2** Sólo disponible el canal B 2
	- **B--** Ningún canal B disponible

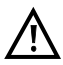

Si solo hay disponible un canal B, puede tener consecuencias sobre la prueba de servicios y la prueba de características de servicio.

**- Evaluación del nivel y del voltaje**

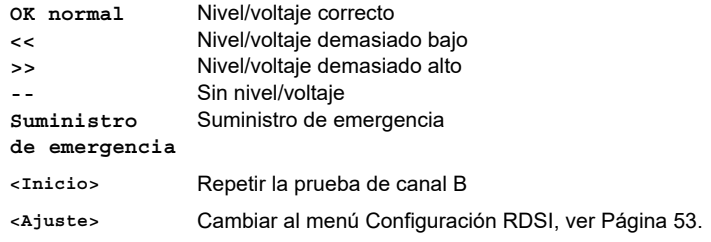

Se recuerda una vez más que el ARGUS solo calcula una vez el estado de bus general al encender el dispositivo o al conectarlo por primera vez. El estado de las pilas de protocolo RDSI capa  $1, 2, y, 3$ , por el contrario, se calcula e indica de nuevo permanentemente.

# **- Indicación de estado en un acceso BRI U**

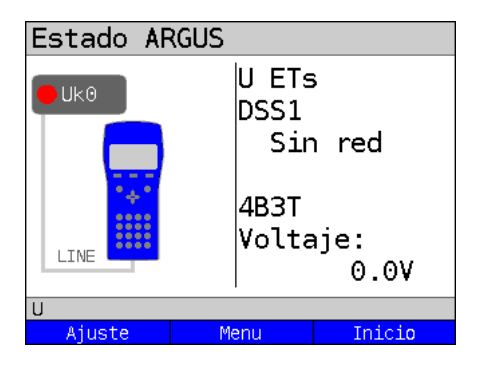

Indicación de pantalla:

- Tipo de acceso (en ejemplo U (RDISI BRI U))
- Modo de acceso (en ej. ETs)
- Protocolo L2 (en ej. DSS1)
- Variante BRI U 4B3T (codificación de línea)
- Voltaje en reposo

# <span id="page-52-0"></span>**17.3 Prueba de tasa de errores de bits**

La prueba de tasa de errores de bits (BERT = Bit Error Rate Test) sirve para comprobar la calidad de la transmisión de la línea de conexión.

El operador de la red garantiza normalmente una tasa de errores media de 1 x 10 $<sup>-7</sup>$ , por lo</sup> tanto, 1 bit entre 10 millones de bits enviados es incorrecto en la transmisión en la media a largo plazo. Las tasas de errores de bits superiores son especialmente negativas en la transmisión de datos.

Los programas de aplicación detectan con sus funciones de seguridad contra errores los bloques de datos incorrectos y favorecen su transmisión de nuevo desde el lado opuesto, con lo que desciende el paso de datos efectivo a través de la conexión RDSI.

Durante la prueba de tasa de errores de bits, el tester establece una conexión RDSI con un tester remoto (extremo - extremo) o consigo mismo (autollamada), envía una sucesión de números cuasi aleatorios estandarizada y compara los datos recibidos de nuevo con los datos enviados conocidos. Los errores de bits individuales se suman y se valora según el procedimiento de prueba y el tester de acuerdo con la directiva ITU G.821.

ARGUS cuenta durante la prueba los errores de bits y después de finalizar la prueba calcula la tasa de errores de bits, así como otros parámetros según ITU-T G.821.

Normalmente, la calidad de las líneas de conexión es muy buena en la zona del operador de la red. Por ello, normalmente no surge ningún error de bit en una prueba de un minuto. Sin embargo, si se produce un error, la prueba debe repetirse con un tiempo de medición de 15 minutos, para lograr una precisión estadística mayor. La línea está muy interferida si en una prueba de 15 minutos surgen más de 10 errores de bits.

Para comprobar su línea de conexión, póngase en contacto con el operador de la red o el proveedor de la instalación de TC.

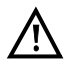

En una NGN (Next Generation Network), en la que en una sección de transmisión por línea (p. ej. RDSI) puede seguir un transmisor de paquetes (p. ej. IP), debe seleccionarse explícitamente DFU64k como servicio para el BERT. Entonces, conforme a RFC 4040 se cambia al Clear-Mode, se desconecta el Echo-Canceler y no se utiliza ningún Codec.

La BERT puede realizarse de tres modos diferentes:

#### **1. BERT en autollamada ampliada**

No es necesario ningún terminal ajeno, ya que ARGUS establece una conexión RDSI consigo mismo. ARGUS necesita para la prueba dos canales B.

#### **2. BERT hacia una caja de bucle**

Es necesaria una caja de bucle (p. ej. otro tester de la familia ARGUS en el lado remoto). La prueba ocupa un canal B.

#### **3. BERT de extremo a extremo**

Es necesario un tester remoto en la disposición de espera, p. ej. un segundo tester ARGUS en el modo de funcionamiento "Esperar BERT"*.* Se envía una muestra de bit a este tester remoto.

El tester remoto genera, con independencia de la muestra de bit recibida, una muestra de bit generada según el mismo procedimiento y la devuelve. Por lo tanto se comprueban ambas direcciones independientes entre sí.

# **Ajuste de los parámetros BERT**

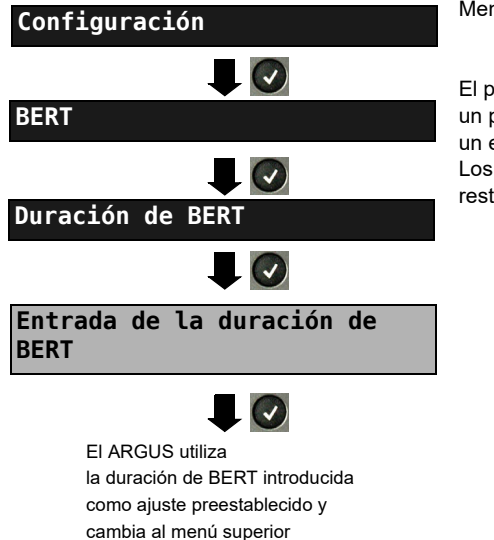

Menú principal del ARGUS

El procedimiento para cambiar un parámetro se explica mediante un ejemplo.

Los ajustes preestablecidos se pueden restablecer en cualquier momento.

# <span id="page-54-0"></span>**17.4 Medición de nivel en la conexión RDSI**

#### **Medición de nivel en la conexión BRI S**

#### **Medición de nivel lado opuesto**

ARGUS mide el nivel de la señal útil recibida y la alimentación fantasma. La medición se actualiza continuamente.

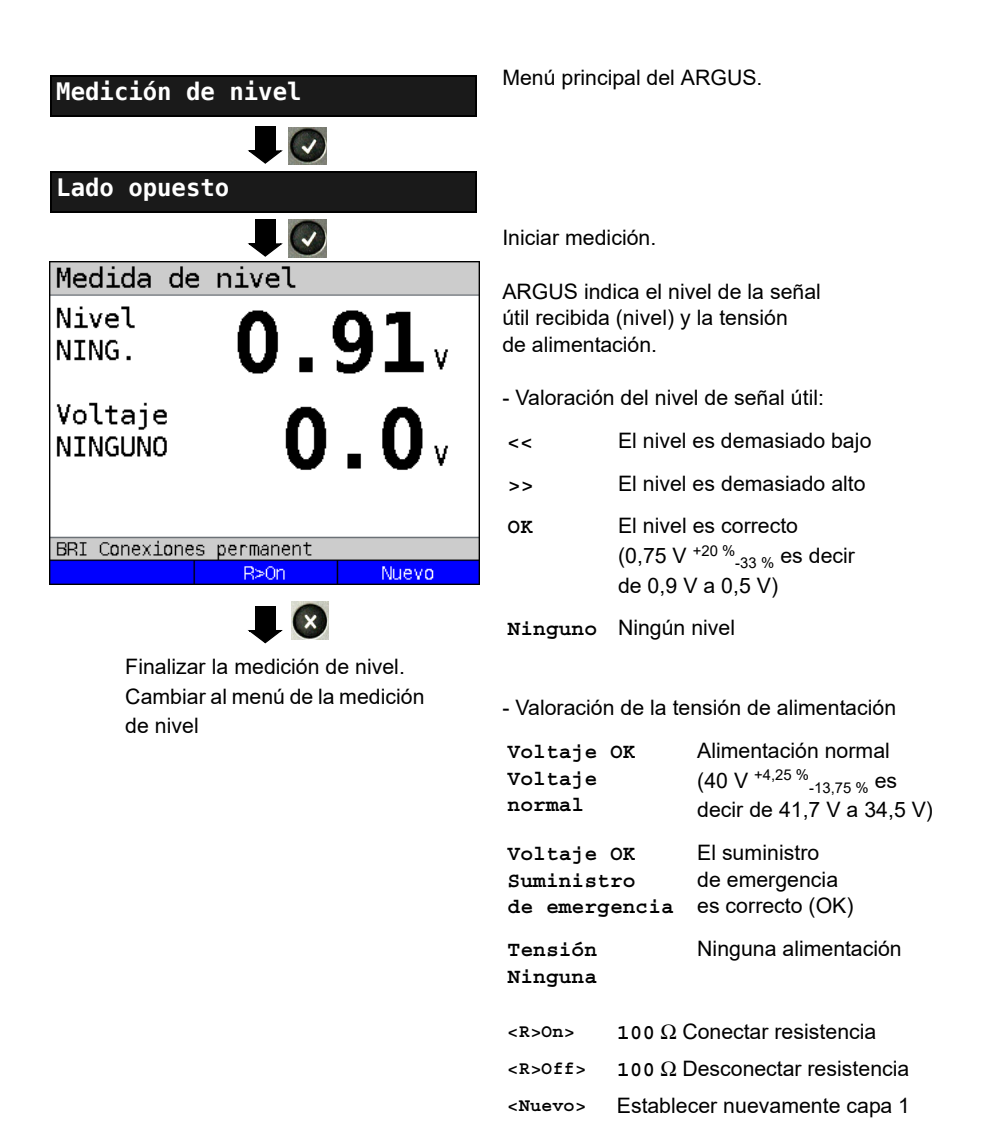

#### **Medición de nivel de otro ET**

ARGUS (en el modo de funcionamiento ET) mide el nivel de un terminal conectado paralelo. ARGUS se comporta en este caso de forma pasiva. El terminal debe tener activada la capa 1. ARGUS actualiza continuamente la medición.

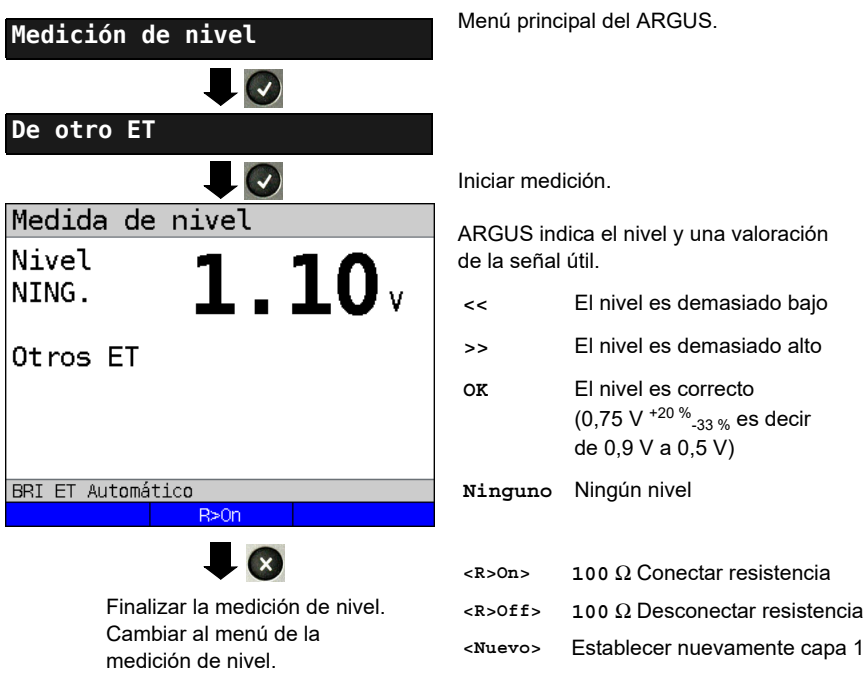

# **Medición de tensión en un acceso BRI U**

### **Medición de la tensión de alimentación en BRI U**

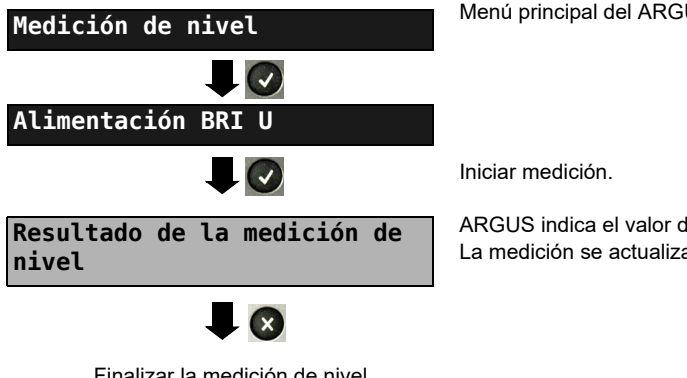

Finalizar la medición de nivel. Cambiar al menú de la medición de nivel.

 $US.$ 

de alimentación. a continuamente.

# <span id="page-57-0"></span>**18 Funcionamiento en un acceso POTS (RTB)**

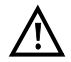

<span id="page-57-2"></span>El cable de conexión puede conducir como máximo una corriente continua de 130 V y debe estar libre de corriente alterna.

# <span id="page-57-1"></span>**18.1 Configurar la interfaz POTS**

Enchufar el cable de conexión suministrado al conector "Line" del ARGUS y al acceso analógico que se va a probar y a continuación encender el ARGUS. La configuración del tipo de acceso "a/b" se describe en el capítulo configuración de accesos. En el ejemplo se ha seleccionado el acceso a/b en el modo de terminales.

# **Indicación de estado**

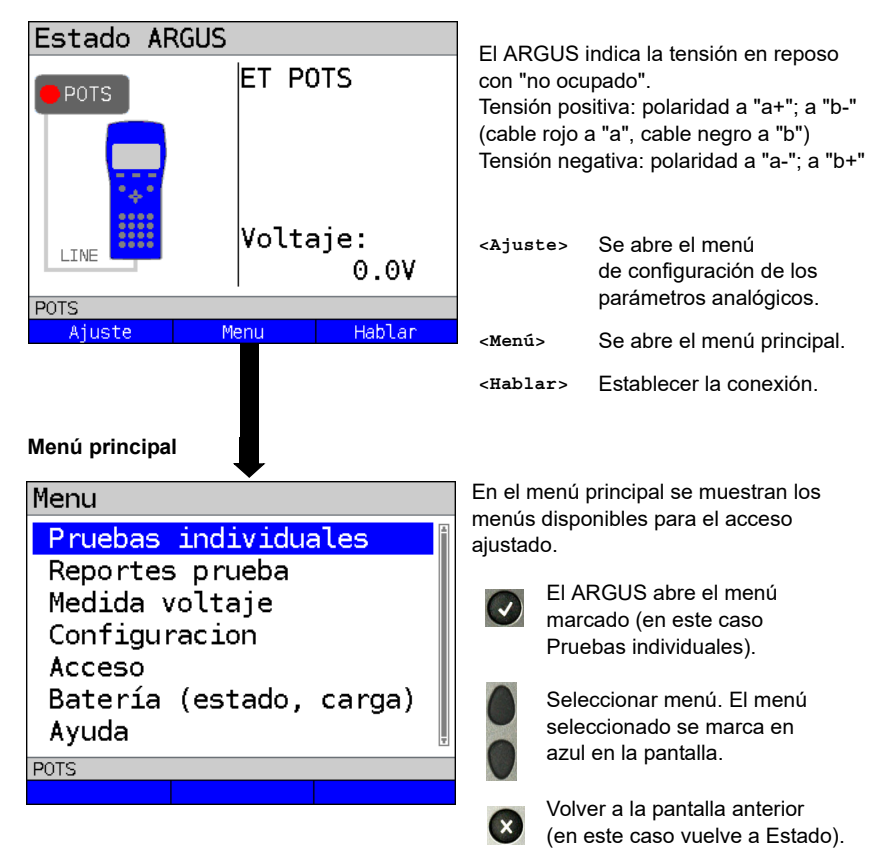

# <span id="page-58-1"></span><span id="page-58-0"></span>**19 Pruebas de cobre**

El ARGUS muestra en el menú Acceso el punto de menú "Pruebas de cobre". Dichas pruebas permiten examinar las propiedades físicas de la línea.

A continuación se describe brevemente el uso de las diferentes funciones. En el presente documento no se pueden ofrecer instrucciones para la interpretación de los resultados con la extensión habitual. Dado que los resultados se presentan en la mayoría de los casos solo en forma gráfica, únicamente pueden interpretarse correctamente si se tienen conocimientos de la línea medida. Para ello, el ARGUS ofrece diferentes ayudas, como p. ej. las funciones Zoom y Cursor.

# **Nota:**

La descripción de la Copper Box de ARGUS se encuentra en un manual de Copper Box individual.

# <span id="page-59-0"></span>**19.1 Monitor de línea**

Con el monitor de línea el ARGUS lleva a cabo un análisis de la línea conectada en tiempo real. El monitor de línea de alta impedancia puede cambiarse, p. ej., a una conexión existente entre el módem y el DSLAM.

Los resultados pueden mostrarse opcionalmente en el rango de tiempo o de frecuencia (FFT).

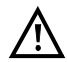

**El cable de conexión puede conducir como máximo una corriente**  continua de 200 V o una corriente alterna de 100 V<sub>pp</sub>.

### <span id="page-59-1"></span>**19.1.1 Iniciar el monitor de línea**

La configuración del tipo de acceso "Pruebas de cobre" se describe en el capítulo configuración de accesos.

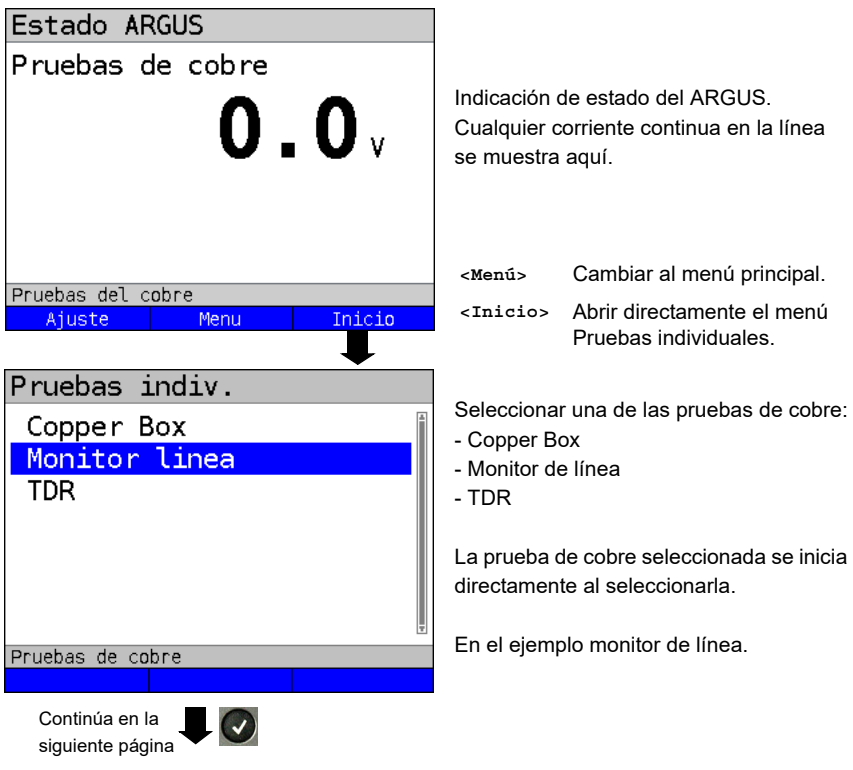

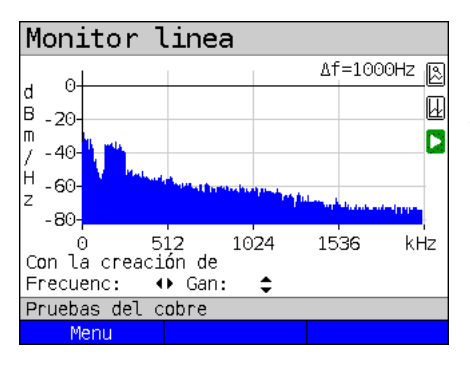

#### **Indicación de estado del monitor de línea**

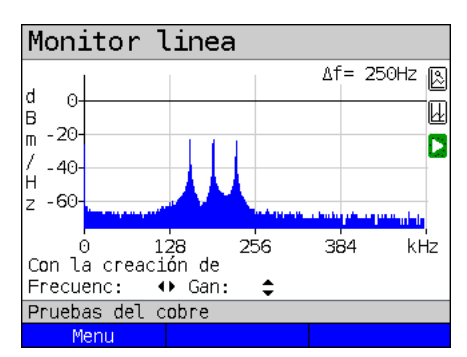

Con el monitor de línea se pueden examinar diferentes estados o resultados en la línea de conexión.

En el ejemplo puede verse la conexión ADSL (anexo B) establecida entre el módem y el DSLAM con RDSI-BRI U. El monitor de línea se encuentra cerca del módem, dado que el upstream en el espectro destaca especialmente. Si el upstream fuese considerablemente menor que el downstream, esto indicaría que el ARGUS se encuentra cerca del DSLAM.

**<Menú>** Abrir la función de gráficos.

#### **Encontrar el módem:**

Además de determinar el estado general de la línea / conexión, también se pueden detectar diferentes resultados. Por ejemplo, se pueden ver las señales de iniciación de diálogo iniciadas por el módem que un módem conectado a la línea envía periódicamente para establecer una conexión con el DSLAM. De este modo se puede detectar también si hay un módem activo conectado al otro extremo de la línea o no.

Además de las señales deseadas, como el espectro DSL o los tonos de diálogo, con el monitor de línea también se pueden detectar señales no deseadas, p. ej. interferencias temporales (funcionamiento en tiempo real) o picos en el ruido (en comparación con el ruido de fondo).

# **Ejemplo de conexión sin sonda:**

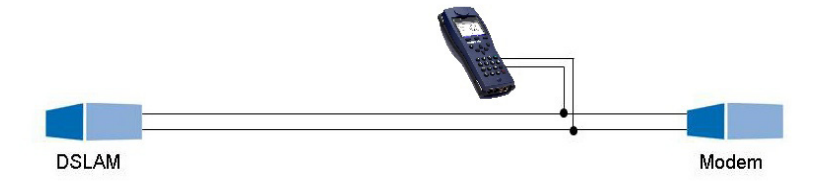

# <span id="page-61-0"></span>**19.2 TDR**

Con la función TDR se pueden determinar longitudes de línea en tiempo real o localizar fuentes de interferencias. La correcta interpretación de los impulsos mostrados por el ARGUS permite, por ejemplo, detectar líneas de derivación, contactos en mal estado o cortocircuitos. El ARGUS envía un impulso a la línea conectada y muestra su respuesta reflejada.

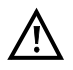

#### **El cable de conexión puede conducir como máximo una corriente continua de 200 V y debe estar libre de corriente alterna.**

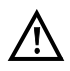

El resultado de una medición TDR en la pantalla del ARGUS puede dar la sensación de que hay varios puntos de interferencia en la línea. Se recomienda subsanar primero el primer punto de interferencia y volver a realizar una medición. El posible que el primer punto de interferencia provoque una o varias reflexiones y que falsee considerablemente el reflejo de un segundo punto de interferencia. En muchos casos no hay un segundo punto de interferencia en la línea.

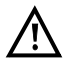

El ARGUS provoca una reflexión a aprox. 3 m. Para medir con precisión las líneas cortas y para evitar esta reflexión se recomienda utilizar p. ej. un cable de conexión de 5 m. El impulso continúa indicándose en el gráfico, pero mediante el uso del cable se garantiza que este no esté en el cable de conexión.

# <span id="page-62-0"></span>**20 Resultados de pruebas**

Los resultados de pruebas guardados se visualizan en la pantalla de ARGUS o en el PC. Los resultados pueden ser enviados al PC, en el que, gracias al software WINplus / WINanalyse, es posible generar un registro detallado de la medida, entre otras funciones.

El ARGUS guarda los resultados de las pruebas juntos en posiciones de memoria de libre elección (50 unidades). Se recomienda el nombre "Nuevo resultado" para la memoria. Los resultados de pruebas guardados se borran también al reinicializar todos los ajustes. Las funciones ("Ver", "Renombrar", "Enviar al PC", "Borrar") en el menú de resultados de pruebas se refieren a un resultado de pruebas. Por este motivo, en primer lugar es preciso seleccionar una posición de memoria con un resultado de pruebas:

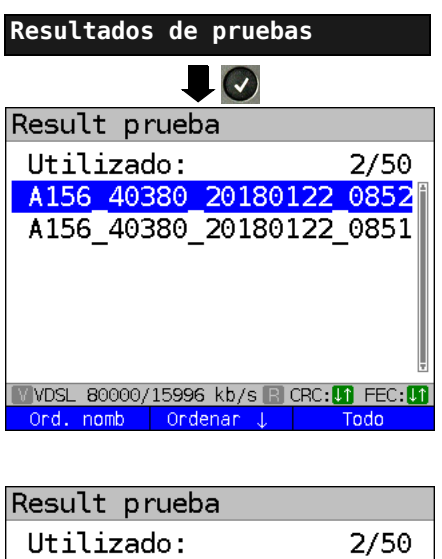

A156 40380 20180122 0852 20180122 A156 40380 0851 W VDSL 80000/15996 kb/s R CRC: 0 FEC: 0 nomb Ordenar Todo

Menú principal del ARGUS.

Si el ARGUS se encuentra en la selección de los accesos preconfigurados, mediante

se accede al menú principal abreviado.

El ARGUS muestra el nombre de la memoria y el número de las posiciones de memoria ocupadas.

Si se han memorizado varios resultados de pruebas, el ARGUS permite ordenar por nombre y por tiempo (como en el ejemplo). Además, es posible ordenar manualmente.

- **<Ord. nomb>** Ordenar los resultados de pruebas por tiempo.
- **<Ordenar >** El resultado de pruebas marcado se desplaza hacia arriba un puesto en la lista.

**<Ordenar >** El resultado de pruebas marcado se desplaza hacia abajo un puesto en la lista.

**<Todo>** Borrar todos los resultados de la prueba o enviarlos al PC.

# <span id="page-63-0"></span>**21 WLAN**

Mediante un adaptador WLAN (USB) es posible habilitar el ARGUS para WLAN. De este modo, en el ARGUS se dispone de WLAN como interfaz de gestión para diferentes funciones. Se encuentran disponibles como accesorios diferentes adaptadores WLAN aprobados que son compatibles con el ARGUS. Para ello, póngase en contacto con nuestro servicio de asistencia.

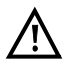

El kit WLAN (o el ARGUS-USB-Mini-Hub) solo es necesario si su ARGUS dispone únicamente de una interfaz de servidor USB y usted quiere conectar dos equipos USB (p. ej. WLAN + ARGUS Copper Box).

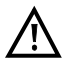

Conecte siempre en primer lugar sus equipos USB al Hub y a continuación el Hub al ARGUS.

# <span id="page-64-0"></span>**22 Ajustes del ARGUS**

El ARGUS puede configurarse individualmente para requisitos especiales. Los ajustes preestablecidos (valores por defecto) se restablecen con la configuración "Reinicializar".

# <span id="page-64-1"></span>**22.1 Servicios en la nube**

Para la comunicación con su entorno, el ARGUS es compatible con los denominados servicios en la nube. Estos servicios permiten al ARGUS intercambiar datos con otros sistemas a través de sus interfaces de prueba. Las interfaces de prueba disponibles en el ARGUS son ADSL, VDSL, G.fast, SHDSL, Ethernet y LTE. Al conectarse a través de dichas interfaces y con los datos de servicio generados, el ARGUS puede descargar actualizaciones del firmware, importar una configuración y cargar registros de medida.

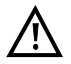

Por regla general, los servicios en la nube están desconectados por defecto.

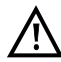

Como mínimo deben conectarse los datos de servicio con la interfaz seleccionada a través de una VL e iniciar correctamente.

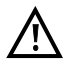

El ARGUS carga siempre la última variante del país que haya estado anteriormente en el equipo.

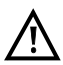

El ARGUS solo comprueba si hay otro firmware en el servidor una vez que ha cargado. Por ello, debe prestarse atención en caso de tener servidor de actualización propio. Es posible que haya reducciones y que puedan provocar una pérdida de datos de configuración.

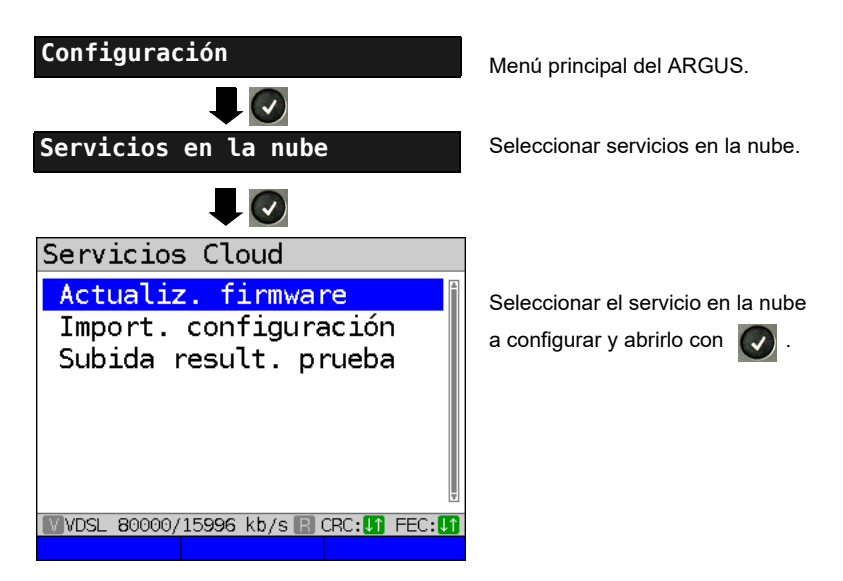

# <span id="page-65-0"></span>**23 Actualización a través de PC**

Existe la posibilidad de descargar en Internet un archivo de firmware gratuito en la página www.argus.info/service y a continuación cargarlo en el ARGUS.

Abra la página web www.argus.info:

Haga clic en el apartado "Servicio" (marcado aquí en azul) de la barra de navegación.

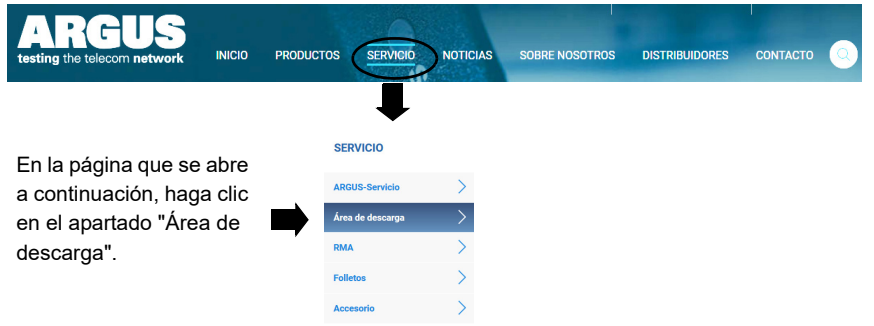

De este modo se abre la lista de productos:

# Manuales, folletos, software

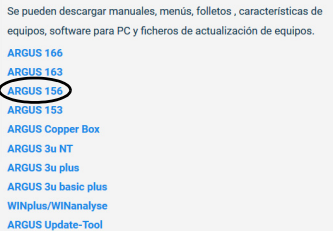

Seleccione el modelo de su ARGUS.

Tras seleccionar el dispositivo se accede automáticamente a las actualizaciones de firmware. En esta página puede seleccionar la variante de firmware correspondiente a su país.

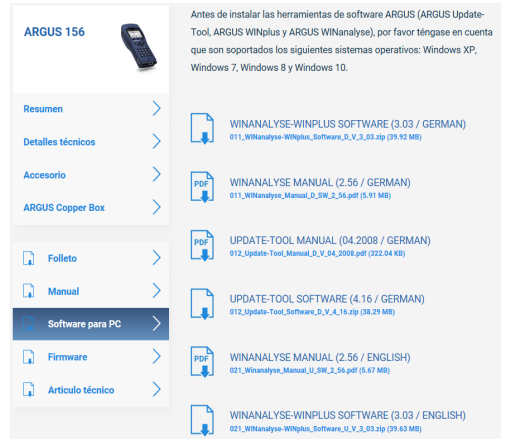

Tras seleccionar la variante se abre una ventana del navegador a través de la cual se puede guardar el firmware en el PC. Los pasos restantes se explican en el manual WINanalyse y en las instrucciones de la herramienta de actualización.

#### **Indicaciones importantes relativas a la actualización del firmware de ARGUS:**

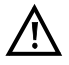

- La actualización del ARGUS no debe llevarse a cabo en ningún caso en el modo de batería.
- Se debe conectar el ARGUS a la fuente de alimentación antes de cargar el archivo de actualización del PC en el ARGUS.
- Para la actualización se requiere un cable USB ARGUS (cable USB con conector mini-USB).
- Antes de efectuar una actualización se deberían guardar en un PC la configuración y los registros de medida.
- Durante la actualización no se debe desenchufar el ARGUS del PC.
- Durante la actualización no se debe apagar el ARGUS.
- Se deben observar los avisos que aparecen en la pantalla del ARGUS, no solo las indicaciones de la herramienta de actualización en el PC.
- La actualización habrá finalizado correctamente cuando la herramienta de actualización muestre el correspondiente aviso en el PC y el ARGUS se encienda con la "pantalla de inicio normal" después de que la herramienta de actualización lo reinicie automáticamente.
- El ARGUS no se reinicia hasta que no se pulse uno de los dos botones ("volver al paso 1" o "cerrar programa") al final de la actualización.

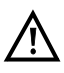

Si se produjeran problemas debidos a la inobservancia de estas instrucciones de seguridad, repita el procedimiento de actualización hasta tres veces. Con cada procedimiento de actualización es posible sobrescribir defectos adicionales de partes de software.

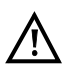

Al conectar una Copper Box de ARGUS es posible que el ARGUS inicialice la Copper Box automáticamente con el FW adecuado para evitar problemas de compatibilidad. Esto puede llevar algún tiempo.

# <span id="page-67-1"></span><span id="page-67-0"></span>**24 Uso del paquete de baterías**

#### **Cambiar el paquete de baterías**

Apagar el ARGUS y desconectarlo de la fuente de alimentación. A continuación soltar el paquete de baterías aflojando el tornillo moleteado.

#### **Manejo del paquete de baterías**

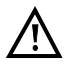

El ARGUS únicamente debe ponerse en funcionamiento con el paquete de baterías suministrado; la conexión de cualquier otro suministro de tensión a los contactos del dispositivo provocará daños en el ARGUS.

- El paquete de baterías suministrado únicamente debe cargarse en el ARGUS.
- El paquete de baterías suministrado no debe utilizarse en otros dispositivos.
- La carga activa del paquete de baterías y la carga automática (conectada por defecto) deben producirse únicamente en un rango de temperatura de 0 °C a +40 °C.
- Cargar completamente el paquete de baterías al menos una vez al mes (incluso si no se utiliza durante un largo periodo de tiempo).
- El almacenamiento del paquete de baterías de iones de litio debería realizarse estando las baterías cargadas entre un 40 y un 60%. Si el paquete de baterías se almacena durante periodos largos de tiempo, este estado de carga debería restablecerse cada medio año. Para evitar una descarga total, el paquete de baterías debería extraerse del dispositivo en caso de almacenamiento durante periodos largos.

El almacenamiento durante un largo periodo de tiempo del paquete de baterías no debería realizarse por encima de los +50 °C en beneficio de su vida útil.

- En el apartado "Instrucciones de seguridad" (ver [Pág. 8](#page-7-1)) se incluyen indicaciones de seguridad y transporte para la manipulación del paquete de baterías de iones de litio.

# **Estado**

El ARGUS muestra gráficamente el estado actual de las baterías en la pantalla cuando no hay ninguna fuente de alimentación conectada. El símbolo de la batería parpadea en la pantalla cuando hay todavía una reserva de energía de aprox. 8 minutos (en función del tipo de funcionamiento). Durante este tiempo no pueden descartarse interferencias acústicas y en casos extremos un funcionamiento deficiente. Conectar la fuente de alimentación. El paquete de baterías puede cargarse completamente en el ARGUS con la fuente de alimentación conectada. Con el paquete de baterías utilizado no es necesaria una descarga manual. Un proceso de carga completo puede durar hasta 6 horas aprox.

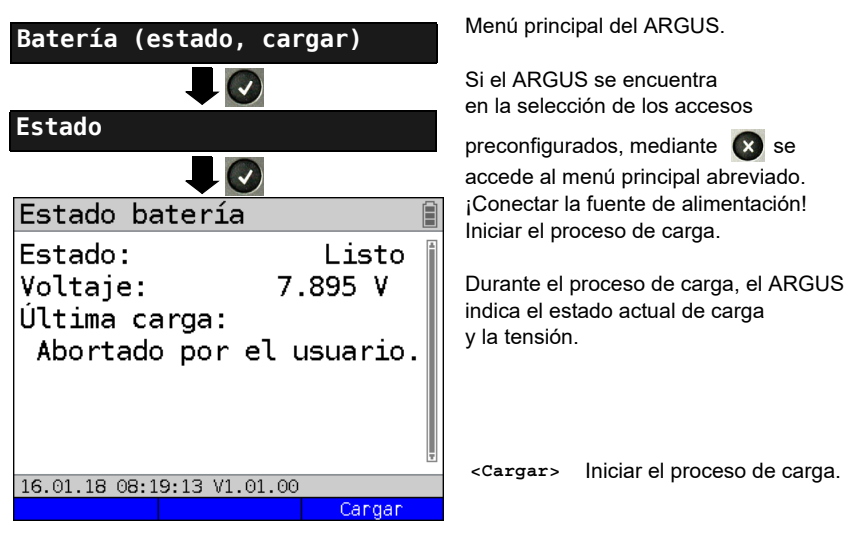

# **Recarga automática de las baterías en segundo plano**

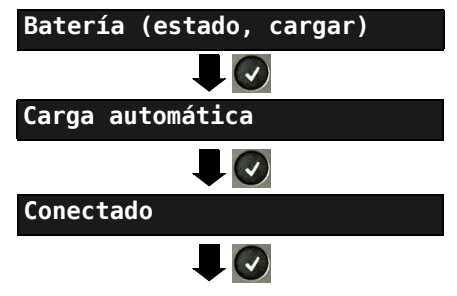

El ARGUS guarda el ajuste y cambia al menú superior.

Menú principal del ARGUS.

Si el ARGUS se encuentra en la selección de los accesos

preconfigurados, mediante  $\alpha$  se accede al menú principal abreviado.

Con la fuente de alimentación conectada, el ARGUS carga la batería automáticamente en un segundo plano, en cuanto el estado de la batería desciende por debajo de un valor límite (indicación del símbolo de la batería en la pantalla).

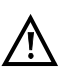

Si el ARGUS se desenchufa de la fuente de alimentación antes de que la batería se haya cargado completamente, no sigue cargando automáticamente la batería cuando se vuelve a conectar a la fuente de alimentación, dado que entonces la tensión ya no se encuentra por debajo del valor límite.

# <span id="page-70-0"></span>**25 Anexo**

# <span id="page-70-1"></span>**A) Licencias de software**

El firmware del ARGUS contiene el código de los paquetes denominados "Open Source", que están publicados bajo diferentes licencias (GPL, LGPL, MIT, BSD, etc.).

Encontrará más información en el CD-ROM incluido en el suministro – en caso de haber sido solicitado– (ver Software License.htm) o en Internet, en la página

http://www.argus.info/web/download/Software\_License.

[Si está interesado en las fuentes que hay en GPL/LGPL, póngase en contacto con](http://www.argus.info/web/download/Software_License)  support@argus.info. Intec Gesellschaft für Informationstechnik mbH le proporciona una copia legible a máquina de los textos fuente mediante pago de una tarifa por los costes de copiado. Esta oferta es válida para 3 años.